# **Designed for use on all X**press**Net systems**

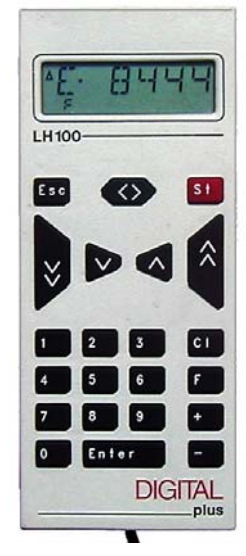

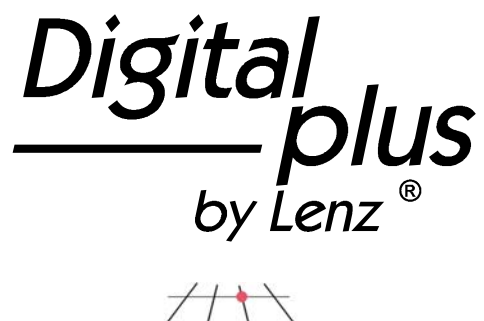

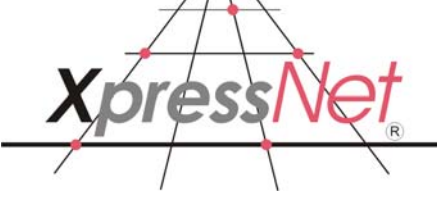

## LH100 Keypad based Dispatcher's Throttle

**Version 3.6** art. no. 21100 June 2008

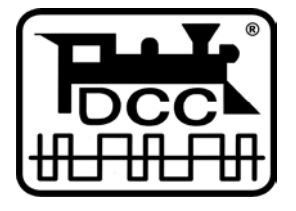

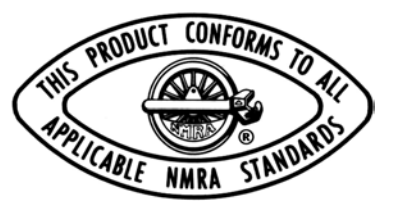

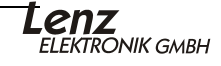

## **Welcome!**

Congratulations for purchasing the *Digital plus by Lenz®* hand held controller LH100. We wish you much enjoyment with using this model train control system.

The LH100 hand held controller is the universal data input device in the *Digital plus by Lenz*  $\textdegree$  system. With it you can:

- operate your locomotives and ability to operate functions F0 to F28 if decoder supported
- assemble, operate, and disassemble locomotives operated as double headers
- use smart-consisting to assemble, operate, and disassemble multi-unit consists.
- throw turnouts and set signals or activate uncoupling tracks
- read out system configurations and redefine them
- read out information from feedback encoders and feedback capable accessory decoders
- program locomotive and accessory decoders as well as feedback devices

This operation manual is intended to make using the LH100 easy for you. To get started, first read the section "First Steps". After you have understood the basic locomotive control, you can familiarize yourself with the full range of features of the LH100 and put them to use.

If you should have any questions that are still unanswered after you work your way through this information, then we will be glad to help you further. You can contact us in the following ways:

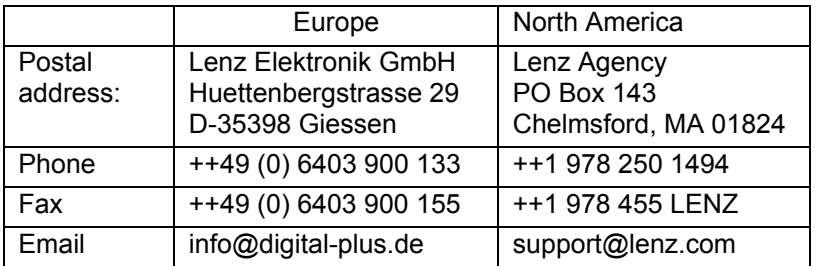

#### **Do you have everything?**

Please check if everything is included in the box:

Hand held controller LH100

Operation manual (this booklet)

If an item is missing, please contact your retailer to have the missing item replaced. The manual is also, on-line for downloading.

## **1 Important information — Please read first!**

Your LH100 hand held controller is a component of the Digital plus by Lenz <sup>®</sup> system and was subjected to intense testing before shipping. Lenz Elektronik GmbH guarantees problem free operation when you follow these directions:

Depending on which command station (and which software version) you operate your LH100 on, certain functions are not or are only partially available. This manual contains all the possible LH100 capabilities present when used with an LZ100 V3.6. The LH100 capabilities may be reduced by the capabilities provided by that system. For details check out the system manual of the system you desire to use your LH100 on. If using your LH100 on a Version 3.5 or older system please refer to the LH100 version V3.0 manual

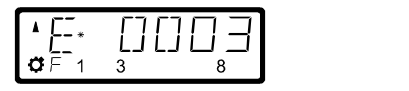

$$
\begin{array}{|c|c|c|}\hline \textbf{A} & \textbf{E} & \textbf{E} & \textbf{E} \\ \hline \textbf{C} & \textbf{A} & \textbf{B} & \textbf{B} \\ \hline \end{array}
$$

"F" on second line of display means LZ V3.5 or older

"|" on the top line of the display mean version 3.6 or later

The LH100 must only be used with systems that have been branded to support XpressNet or the older X-Bus protocols. A branded system will display the XpressNet logo. Any other use than the one described in this operation manual is not allowed and will lead to voiding of the warranty.

Even when other devices (including ones from other manufacturers) have the same connectors, you may not operate the LH100 with these devices unless they display the XpressNet logo. Other systems may use the same connectors but have different internal wiring that can harm the LH100.

Do not expose the LH100 to moisture or extended direct sunlight.

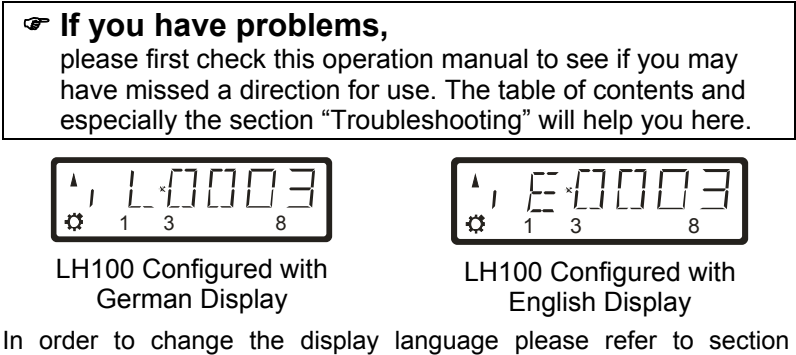

"Language Selection" starting on page 62.

## **1.1 Method for describing commands within this manual:**

This manual is written with the assumption that the LH100 is configured for the English language display. You can configure the LH100 for either English or German display. See section 13.2.2 for a description on how to configure the language of your LH100.

#### **Showing step-by-step directions:**

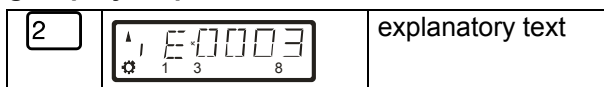

The entries that you must make using the LH100 keys are shown on the left. In the middle you will see what is shown on the display after the keystroke. To the right a brief explanation is provided.

All the described steps assume that the hand held controller is connected to a Version 3.6 **Digital plus by Lenz**  $\textdegree$  system, and that this system is turned on.

### **Showing displays and keys in text:**

"E 0001" 'Enter'

In most cases the display of LH100 is shown as a picture, as are the keys. If the main text makes reference to displays, then it is put in double quotes. Keys referred to in the text are shown with single quotes.

#### **Cross references:**

 $(\Rightarrow p. 23)$ 

This arrow points you to a particular page in this operation manual, where you will find additional information about the subject at hand.

#### **Important notes:**

Text marked with this symbol and frame contains especially important information and tips.

## **1.2 Understanding the LH100 'Key' definitions**

Understanding the basic key definition provides the best use of the LH100's intuitive operation. The following four keys provide the backbone of the LH100's operator's interaction.

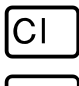

The CL key, is used to CLEAR the whole display or back out digit by digit to clear a mistake when entering data.

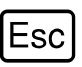

The 'ESC' key escapes out of the current display or operation. Multiple pushes escapes back to locomotive control. It is also used to scroll through the LH100's 12 address stack.

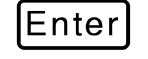

The 'Enter" key confirms or selects choices in programming, operation, etc. It passes the operator's selection from the throttle to the LZV. During locomotive speed step display, 'ESC" is used to show the current operating address.

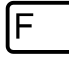

The 'F" key is our menu key. And it is the start of all menu shortcuts. Example, 'F" 5, leads to turnout menu. Or the menus can be scrolled using multiple presses of the 'F' key.

## **1.3 Overview of new and updated features in version 3.6**

- New stack for quick change between up to 12 locomotive addresses with the 'Esc' key. The size of this stack can be configured to be from 1 to 12 entries.
- Functions F0 to F28 can now be controlled.
- Functions F1 to F28 can be set to momentary or continuous operation per locomotive address. Factory default has functions operating in continuous operation.
- Selections of which function information is to be refreshed by the command station even between operating sessions is now available. The factory default is functions F0 to F8 are refreshed.
- Full support for all 1024 CVs in both service mode and in operational mode (PoM).
- Speed enhanced increasing and decreasing of CV values during programming: Ideal, for example, for setting the maximum speed of a locomotive.
- Speed enhanced changing to the next or previous CV during programming.
- Reading of CVs via PoM with the RailCom address display LRC120.

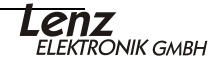

## **2 Contents**

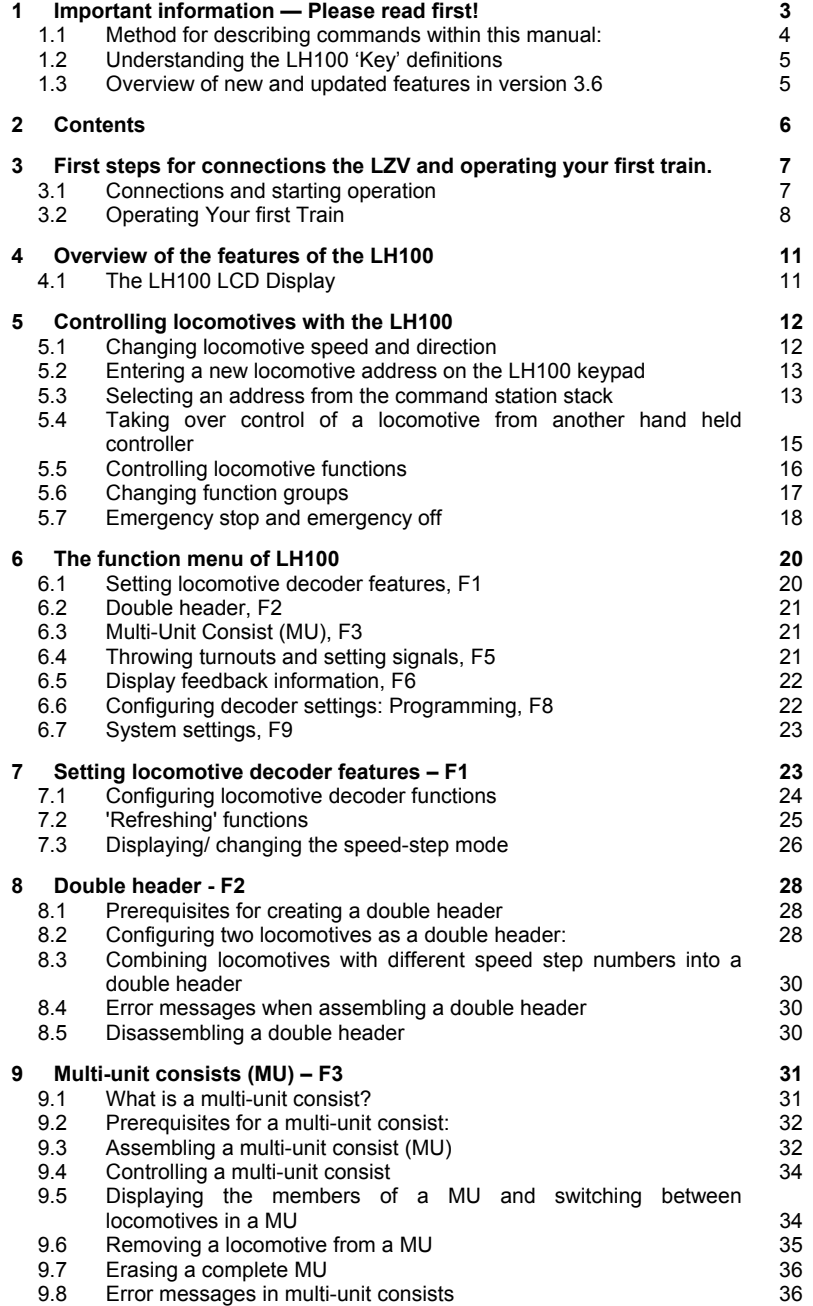

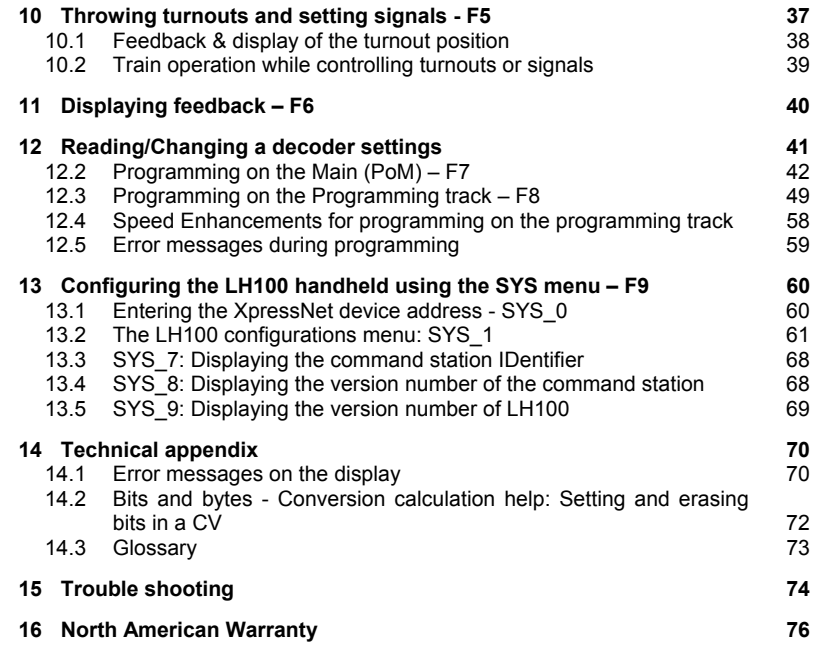

## **3 First steps for connections the LZV and operating your first train.**

#### **3.1 Connections and starting operation**

The LH100 can be connected to any XpressNet system including the following components of the *Digital plus by Lenz*<sup>•</sup> system:

#### **LZV100; LZ100**

It may also be used with other XpressNet systems including the Atlas Commander and the Roco Lokmaus 2 system.

) **As with all X**press**Net devices, you can disconnect your LH100 during operation and reconnect it later when you wish. To make the maximum use of this advantage of X**press**Net, install several connector plates LA152/LA153 or install 5 pin din plugs around your layout. You will then always be able to use the LH100 right at the desired place of action.**

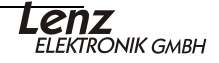

#### **3.1.1 Connecting to command station LZ/LZV100**

Insert the LH100's 5-pin DIN-connector

- in the 5-pin DIN-jack on the back of your LZV100 or LZ100
- or, if you have already installed XpressNet wiring on your layout
- into a connector panal LA152, or 5 pin DIN plug

#### **3.1.2 Setting the XpressNet - Address**

All input devices connected to XpressNet must have their own unique *device address* for the information exchange to function correctly. Therefore you must make sure that each connected device has its own unique address. Up to 31 devices can be connected to XpressNet, but each must have a unique address.

Each hand held controller LH100 has its factory default address set to address 01. If you already have an LH100 at this address or operate another XpressNet device on this address, you must set your new LH100 to another address.

Information on setting the XpressNet address can be found in the section Settings ( $\Rightarrow$  p.60).

## **3.2 Operating Your first Train**

For this example we will assume that you are using a locomotive with the address 3, which it the default factory address of NMRA DCC decoders. To operate a locomotive you must first enter the address of the locomotive into the LH100:

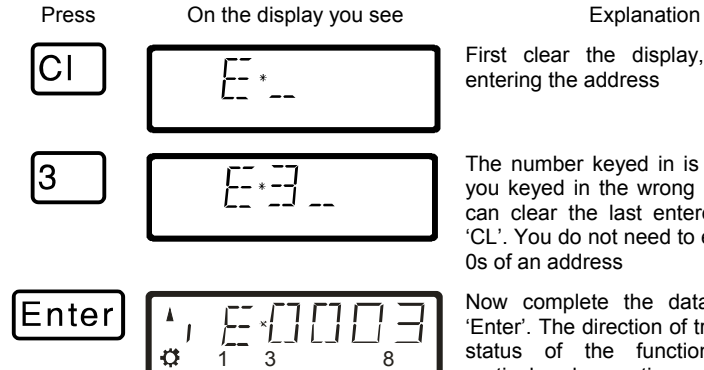

First clear the display, and begin entering the address

The number keyed in is displayed. If you keyed in the wrong number, you can clear the last entered digit with 'CL'. You do not need to enter leading 0s of an address

Now complete the data entry with 'Enter'. The direction of travel and the status of the functions for this particular locomotive will now be displayed. In this example the direction of travel is forward (arrow on left points up), the functions 0 (light symbol), F1, F3 and F8 are activated.

#### **3.2.1 Controlling the locomotive's speed:**

The speed of travel of the locomotive is controlled with any one of the four following *operation keys*.

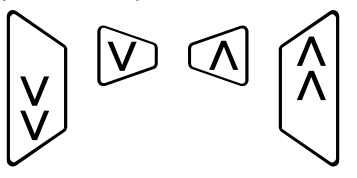

If you press any one of these keys and keep it pressed, the speed steps will automatically be increased (or decreased) until the maximum upper speed limit (or speed step 0) is reached.

Key Explanation Key Explanation

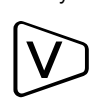

Each time you press this key, you decrease (or slow down) the speed of the locomotive by 1 step until the locomotive is stopped

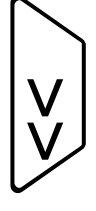

Each time you press this key, you decrease (or slow down) the speed of the locomotive by 5 steps in 14 throttle notch mode, 8 steps in 27 or 28 throttle notch modes, or 16 steps in 128 throttle notch mode. The locomotive will slow down at its programmed

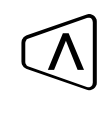

Each time you press this key, you increase (or speed up) the speed of the locomotive by 1 step until the maximum speed is reached.

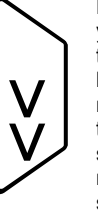

deceleration rate

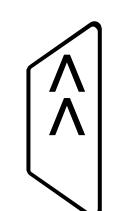

Each time you press this key, you increase (or speed up) the speed of the locomotive by 5 steps in 14 throttle notch mode, 8 steps in 27 or 28 throttle notch modes, or 16 steps in 128 throttle notch mode. The locomotive will speed up at its programmed acceleration rate

Pressing any of these keys will also cause the display to automatically change from showing the locomotive address to showing the locomotives current speed and direction.

If speed step 0 (locomotive standing still) is reached, the display will automatically change back from showing speed steps to showing the locomotive address.

By pressing the 'Enter' key the display toggles back and forth between showing the locomotive's speed and the locomotive's address.

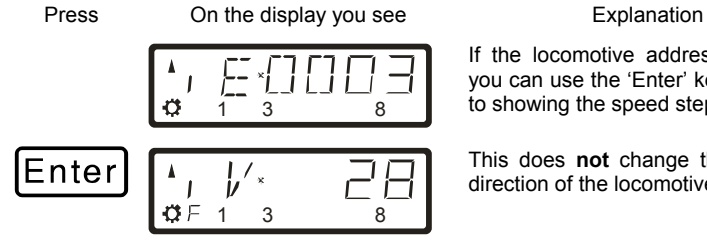

If the locomotive address is shown, you can use the 'Enter' key to change to showing the speed steps.

This does **not** change the speed or direction of the locomotive.

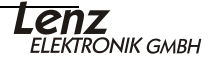

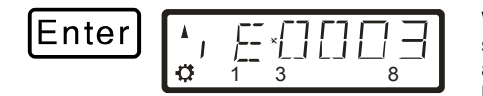

When showing the locomotive's speed, pressing the 'enter' key will again change to showing the locomotive's address.

#### **3.2.2 Changing the locomotive's direction of travel:**

To change the locomotives direction of travel, first set the speed to "0". Then you can change the direction of travel:

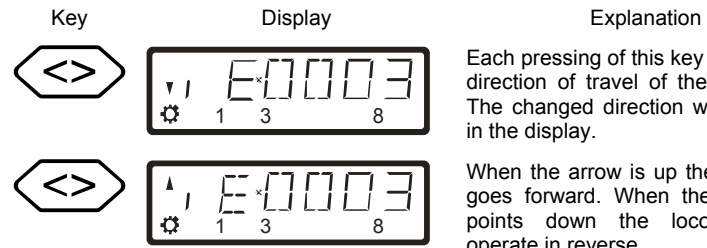

Each pressing of this key changes the direction of travel of the locomotive. The changed direction will be shown in the display.

When the arrow is up the locomotive goes forward. When the locomotive points down the locomotive will operate in reverse.

The direction of travel is tied to each locomotive, for example: with a steam engine, forward means "smokestack forward", regardless of in what direction you have placed this locomotive on the track.

If the locomotive is at speed step 00, each pressing of the '<>' key will change the direction of travel.

The '<>' key also has another function: Pressing the '<>' key while the locomotive is moving will generate an emergency stop for the specific locomotive address on the display.

If the locomotive is operating at a speed step greater than 00, you will need to press the '<>' key a second time to change the direction of travel.

#### **3.2.3 Emergency stop/Emergency off:**

With the  $\overline{CI}$  key you cause an emergency stop for the entire layout. When this key is pressed, all locomotives will immediately stop. By pressing this key again, the emergency stop is released. This operation of this key can be configured using the set command.  $(\Rightarrow p. 18)$ 

#### **At this point you have very quickly learned how to operate a locomotive with the LH100 throttle.**

There are many more advanced capabilities that the LH100 provides. These features are described in the following sections. It is not important that you know how to use all these advanced features. You can learn to use them at any time in the future when you have a need.

## **4 Overview of the features of the LH100**

This section will provide you a short overview of each of the functions of LH100. Specific details for using each feature follows in subsequent subsections.

## **4.1 The LH100 LCD Display**

The LH has a two rows of operation LCD display.

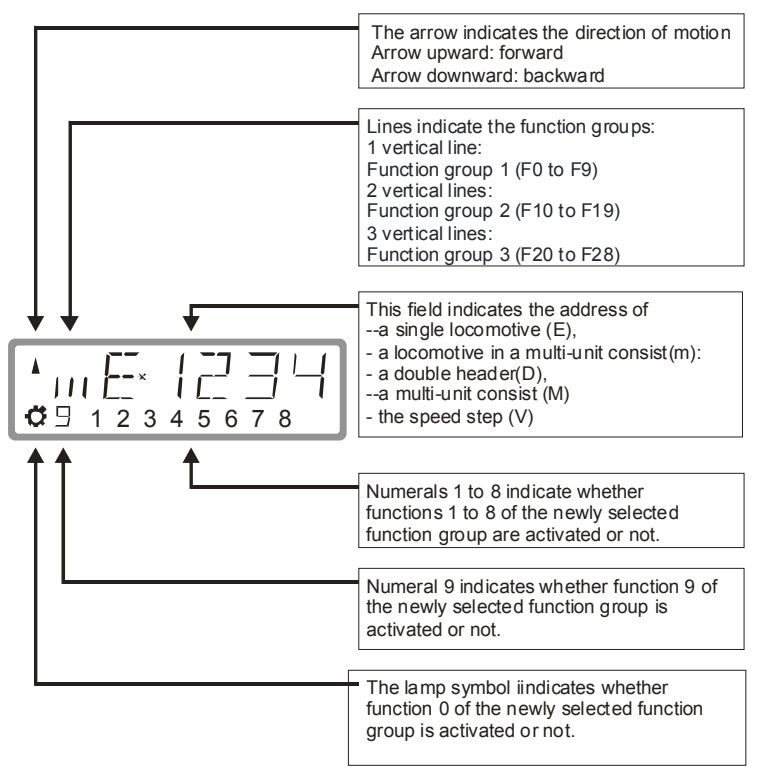

Depending on which mode of operation you are using, the display will look different. The display for the locomotive address always uses 4 digits. Zeros are added in front of the address if needed.

Here are examples of the most important displays:

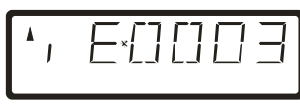

A single locomotive with address 0003 is being controlled.

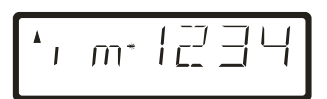

A locomotive with address 1234 is in a multi-unit consist.

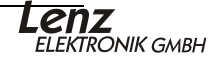

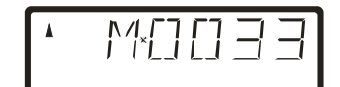

A multi-unit consist with address 33 is being controlled.

Examples for the display of speed steps:

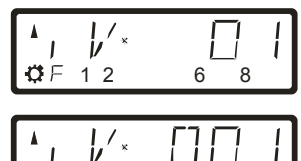

 $\alpha F$ 

Speed step 1 in "28 speed steps" mode

12 6 8 Speed step 1 in "128 speed steps" mode. Note Speed step 126 is the maximum speed in "128 speed steps" mode.

While the speed step is displayed, the locomotive address is hidden. The direction of travel and the functions continue to be displayed. Press the 'ENTER' any time to display the address.

## **5 Controlling locomotives with the LH100**

When you want to control a locomotive, you have to *call it up* first. There are three different ways you can call up a locomotive you want to control:

- Enter the number of the locomotive on the LH100 keypad
- Toggle between locomotive addresses in the LH100 stack
- Seek out a locomotive from the command station stack.

All addresses from 0 to 9999 are valid. Address 0 is intended for conventional locomotives (ones without a digital decoder).

When you first start using the LH100, it displays locomotive address 0003.

## **5.1 Changing locomotive speed and direction**

How to control a locomotive's speed and direction of travel was already described in the section "*First Steps: Controlling locomotives*". Please refer back to this section on how to control the speed and direction of your locomotive.

## **5.2 Entering a new locomotive address on the LH100 keypad**

In the following example a locomotive address "1234" is entered using the LH100 keypad.

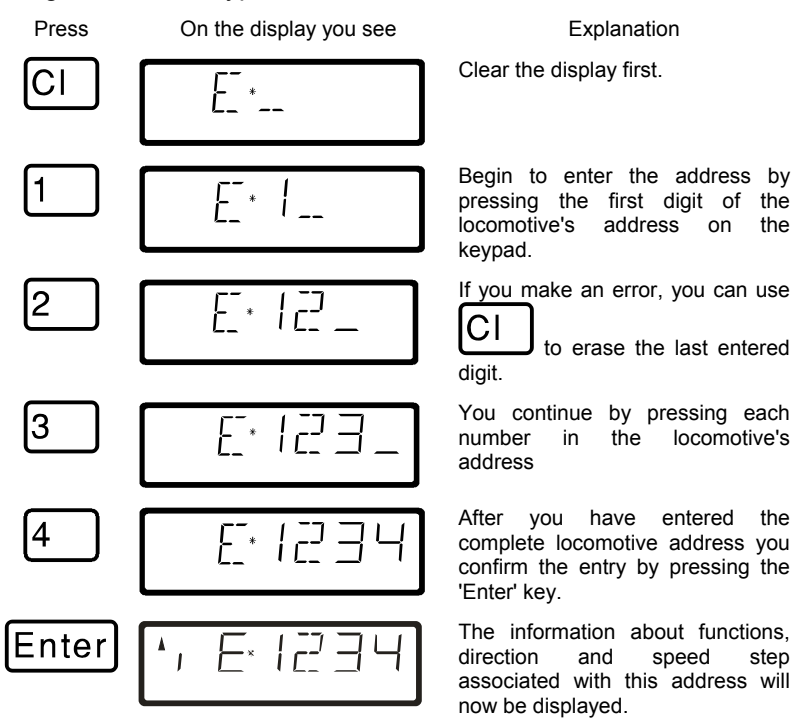

If the display flashes after you call up a locomotive address, then the locomotive is already being operated by another hand held controller. If you desire you can still take over control of this locomotive . See "*Taking over control of a locomotive from another hand held controller*" starting on page ( $\Rightarrow$  p.15 ).

## **5.3 Selecting an address from the command station stack**

With version 3.6 it is now possible to scroll through a stack of up to 12 locomotive addresses with the 'Esc' key. This is comparable to an index card box with 12 index cards. You can place any locomotive address in any stack slot. The factory default is addresses 1 to 12 in the stack.

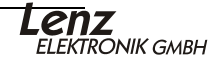

## **5.3.1 Scrolling through the LH100 stack**

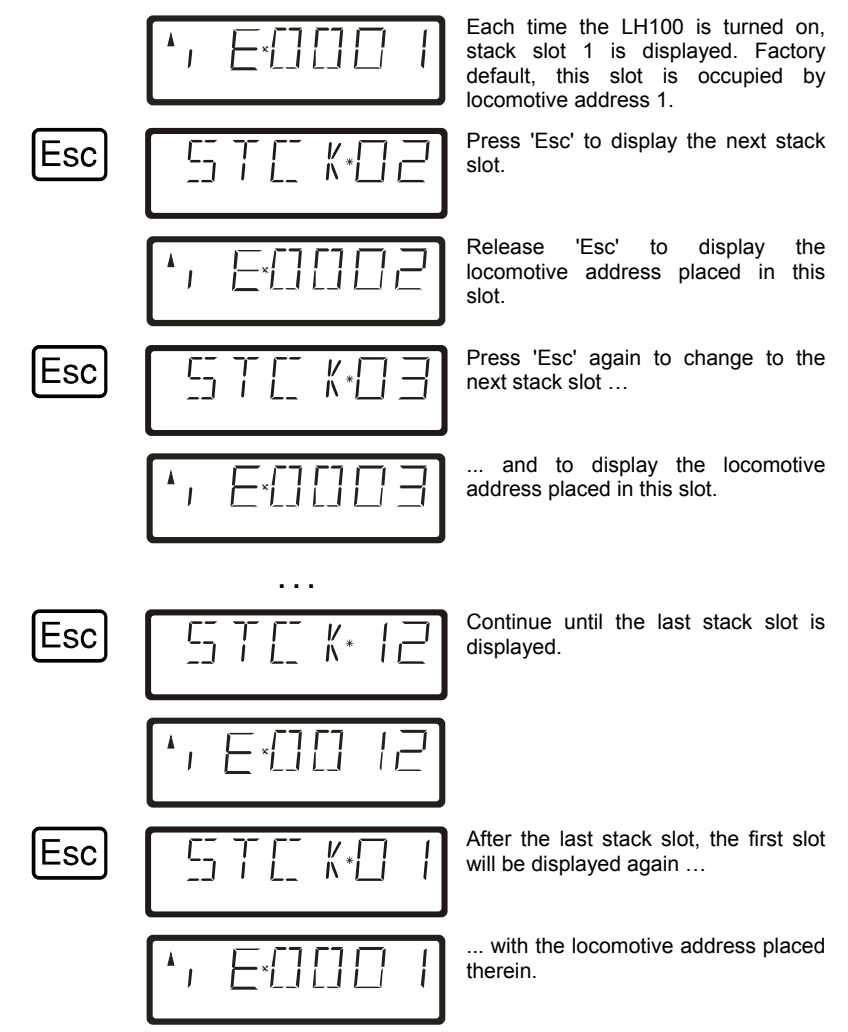

The stack can only be scrolled in the forward direction To select a locomotive from the LH100 stack simply scroll using the ESC button until the desired address is reached and press ENTER to select.

Entering a new locomotive at the stack address will replace the old locomotive at that stack location.

## **5.3.2 Setting the stack size**

The default stack size has 12 slots. The size can be set from 1 to 12. (Öp. 67)

## **5.4 Taking over control of a locomotive from another hand held controller**

When desired you will take over control of a locomotive that is being operated by another engineer. To do this call up the locomotive's address. The locomotive's information is now shown flashing. If you don't want to take over control of the locomotive, but want to find out the current operational data for the locomotive, then each pressing the 'Enter' key will update the operational data of the locomotive in your display. If for instance the speed step of the locomotive is changed on the first hand held controller, you can observe that on your hand held controller's display.

You take over control for this locomotive from the other handheld to your hand held controller by pressing one of the following keys:

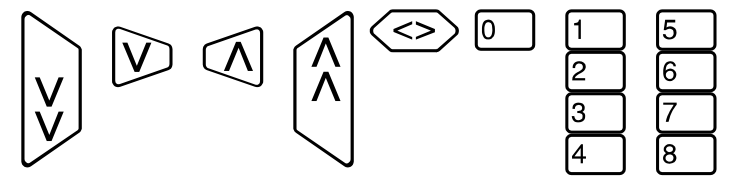

The display no longer flashes, and on the display the newest operation and function data is shown. Now the display on the other hand held controller flashes. Only the next operation command (pressing one of the keys shown above) will be sent to the locomotive, which prevents unintended sudden changes of the speed.

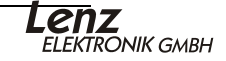

## **5.5 Controlling locomotive functions**

Locomotive decoder functions can be activated and deactivated with keys 0 to 9 while controlling the locomotive.

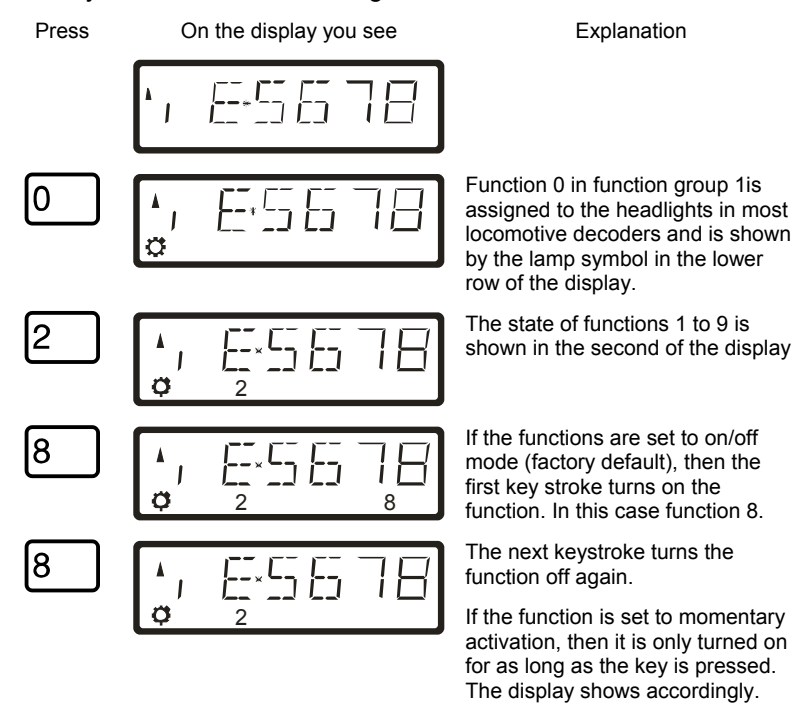

By pressing one of the keys that turn functions on or off, you are also asking the DCC command station to send the locomotive an instruction to activate or turn off that specific function.

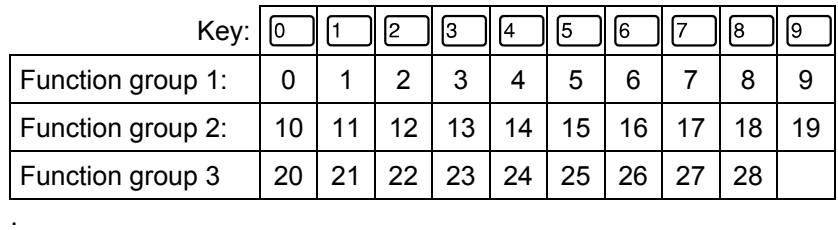

Depending on the selected function group (1 to 3), the following functions are controlled:

## **5.6 Changing function groups**

Up to three vertical lines to the left of the display of the locomotive address indicate the selected function group.

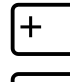

Press this key to change to the next function group.

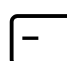

Press this key to change to the previous function group.

Exception: A multiple-traction address (M) or the address of a locomotive in multiple-traction operation (m) is displayed. In this case, use the '-' key to scroll through the addresses of the locomotives in multiple-traction operation.

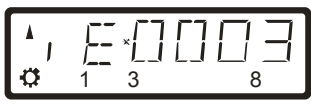

Function group 1 is displayed; functions 0, 1, 3 and 8 are activated.

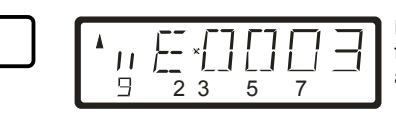

Function group 2 is displayed; functions 12, 13, 15, 17 and 19 are activated.

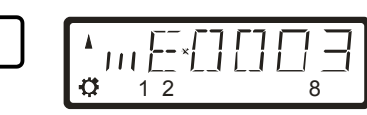

Function group 3 is displayed; functions 20, 21, 22 and 28 are activated.

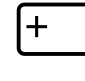

 $\ddag$ 

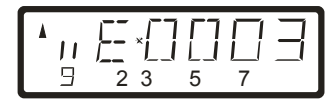

Displays function group 1 again.

## **5.7 Emergency stop and emergency off**

The  $St$  key tells the system to perform an emergency stop. The 'St' key can be programmed to have two different effects:

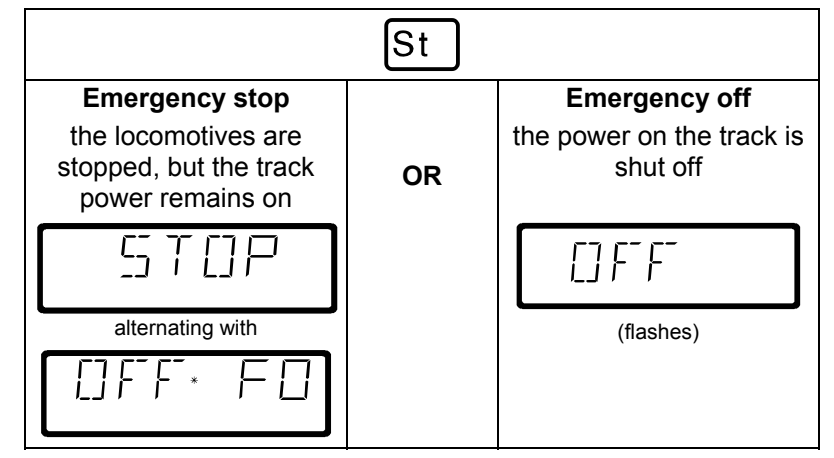

The factory default is emergency stop, that is all the locomotives are stopped with track power remaining on. How you set the 'St' key is described in section 14.

#### **5.7.1 Turning off the track power**

If an emergency stop has been triggered track power can still be turned off.

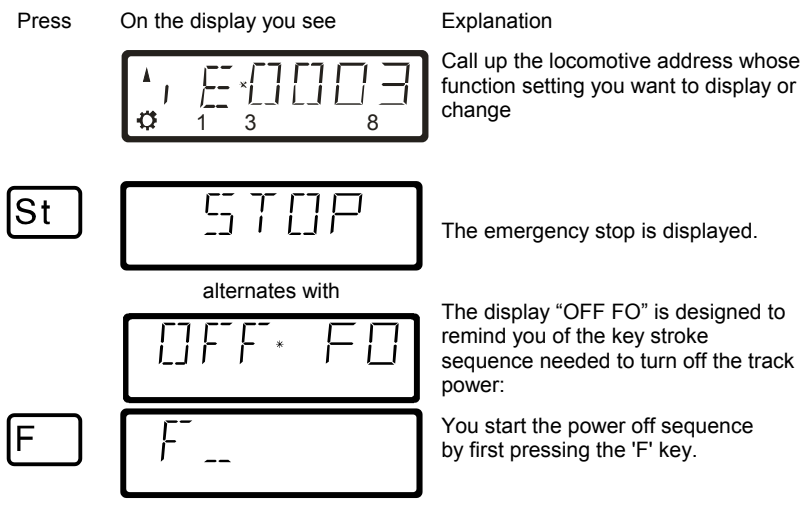

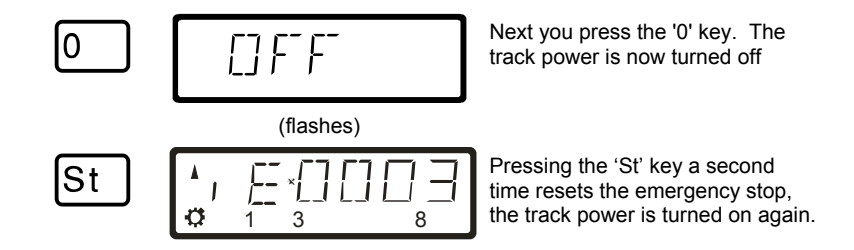

#### **5.7.2 Changing operating information during emergency stop/off**

During the emergency stop/emergency off you can change the operating commands that will be sent to the locomotives on the layout once you resume operation. This allows you to fix the problem that caused you to emergency stop the layout before you resume operation.

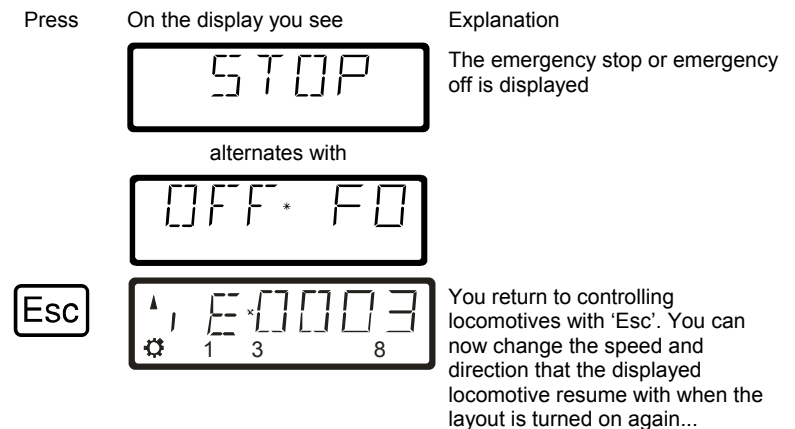

Calling up other locomotives and changing their speed and direction is also, possible. All the changes made will take effect once you resume operation by pressing the 'St' key a second time. When in this mode the "E" in the display will blink

#### **5.7.3 Switching turnouts during emergency stop**

Since the track power remains on during the emergency stop, you can continue to switch turnouts and signals:

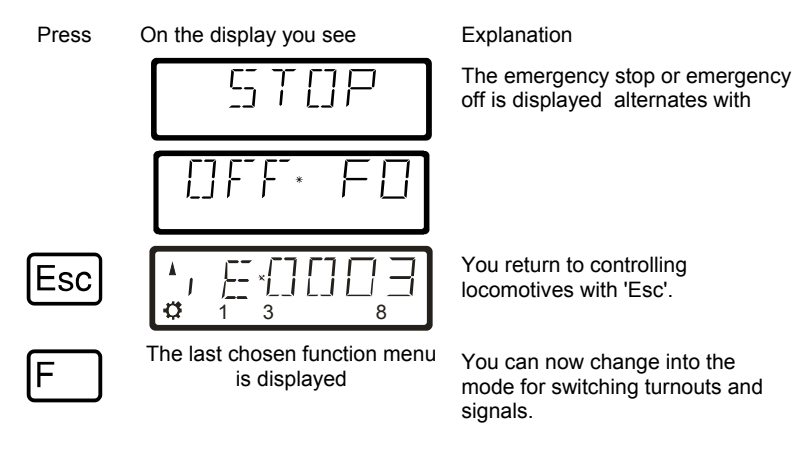

When you have switched the turnouts and signals, you use 'Esc' to return to the emergency stop display.

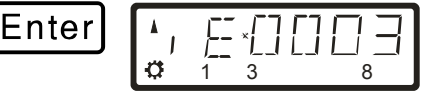

Close the input with the 'Enter' key. The new setting is stored in the command station. 'Esc' will take you back to controlling locomotives without storing and changed information.

## **6 The function menu of LH100**

The LH100 function menu provides you access to all other functions of the LH100.

The different menu items can be reached in 2 different ways when you are in the locomotive control mode:

#### **Option 1**:

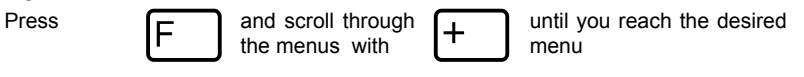

#### **Option 2** (Quick access):

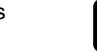

Press  $\Gamma$  and then the number of the desired function. The corresponding numbers can be found in the detailed description of each function.

Following is a brief description of each of the individual LH100 menu items.

#### **6.1 Setting locomotive decoder features, F1**

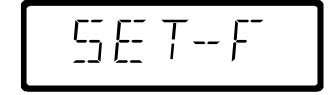

Each individual function between F1 and F28 can be configured on a per locomotive basis to either be on/off or momentary. In *on/off operation* the function is turned on with one keystroke and turned off with the next keystroke. In *momentary operation* the function is only turned on for as long as you keep the corresponding key pressed. When you release the key again, the corresponding function turns off again. Throttle-notch selection and packer refresh are also accessed through the SET-F menu.

The procedure for setting this is described in "*Configuring locomotive decoder functions*" starting on page (Öp.**Error! Bookmark not defined.** ).

## **6.2 Double header, F2**

 $\sqrt{77}$  }-{  $\ast$ 

Double heading allows you to easily assign two locomotives to a double header and then operate it as a single locomotive from either locomotive address. The procedure for setting this is described in "*Double header*" starting on page ( $\Rightarrow$  p.23 ).

## **6.3 Multi-Unit Consist (MU), F3**

\*^^{|\_\_]\*<br>\*^

The LH100 implements smart consisting. Smart consisting allows you to set up a number of locomotives that can be operated as a single unit. As many as 256 locomotives can be controlled at the same time using a common consist address, which we call the locomotive's **multi-unit consist address (MU-address)**. To the operator it is one single locomotive is being controlled, but all the locomotives in the MU react at the same time.

The LH100 (depending on the software version of the command station being used) can control, assemble and disassemble of multi-unit consists.Detailed information is found in "*Multi-unit consists (MU)*" starts on page ( $\Rightarrow$  p.31).

#### **6.4 Throwing turnouts and setting signals, F5**

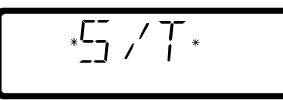

Using your LH100 you can throw turnouts, set signals or activate

relays. To allow control via the LH100, these devices must be connected to accessory decoders LS100/110/150 of Digital plus by Lenz  $\degree$  system or other compatible modules. The procedure is controlling these devices using the LH100 is described in "*Throwing turnouts and setting signals*" starts on page ( $\Rightarrow$  p.37 ).

## **6.5 Display feedback information, F6**

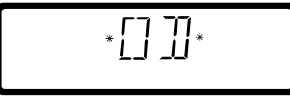

The LH100 can also be used to display the status of the inputs generated by feedback encoders LR100/101. These feedback encoders can be used for example to display occupancy of selected locations of your layout.

Directions for displaying feedback information in "*Displaying feedback*" starts on page  $(\Rightarrow p.40)$ .

## **6.6 Configuring decoder settings: Programming, F8**

Each decoder has settings that can be set to customize the decoder to an individual locomotive, for example the locomotive's address, acceleration and deceleration delays are configurable settings on a locomotive decoder. The LH100 provides two programming methods. Which method you can use depends on your command station and its software version, as well as the locomotive decoders you use. Directions for displaying feedback information in "*Displaying feedback*" starting on page  $(\Rightarrow p.40)$ .

#### 6.6.1 Operations mode programming, F7

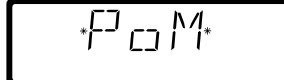

Using operations mode programming or "Programming on the main', the settings of your locomotive decoder can be set, while the locomotive is being operated. For example, couple your locomotive in front of a heavy freight train and now adjust the acceleration delay to fit the train! Operations mode Programming is descried in "*Programming on the Main (POM)*" starting on page  $(\Rightarrow p.42)$ .

## 6.6.2 Programming on the programming track, F8

 $P$   $R$   $\prod$   $L$ <sup>\*</sup>

Using a separate programming track you can both configure and read back each of the individual locomotive decoder's settings. Information on using a programming track can be found in "*Programming on the programming track*" starting on page  $(\Rightarrow p.48)$ .

## **6.7 System settings, F9**

.⊾.  $L_1^L C_1^L$ 

The LH100 allows for configuration of several system settings. For example, how the emergency stop button works, check and change the LH100 XpressNet address, read out the software version of your command station, and more. Detailed descriptions can be found in "*Configuring the LH100 handheld using the SYS menu*" starting on page  $(\Rightarrow p.60)$ .

## **7 Setting locomotive decoder features – F1**

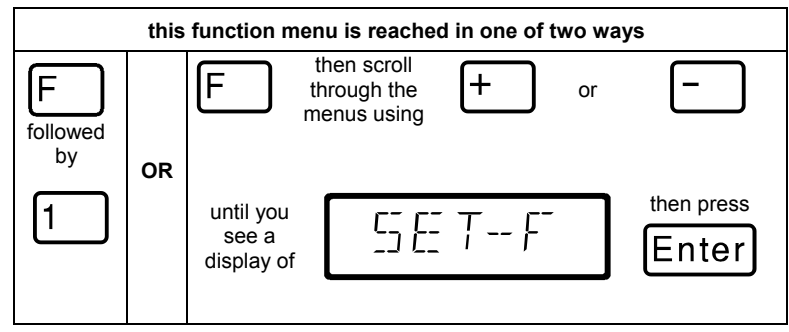

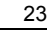

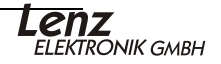

## **7.1 Configuring locomotive decoder functions**

Functions F1 to F2 of the locomotive decoder cab be set to continuous or temporary operations.

#### **Continuous operation**

Press the key to activate the functions: press the key a second time to deactivate the functions. (two button pushes)

#### **Momentary operations:**

Press the key to activate the functions; release the key to deactivate the function (one button push)

This information is stored in the command station LZ100/LZV100. When calling the locomotive manual control queries the setting from the LZ/LZV.

This setting can be made individually fro each functions and each locomotive address.

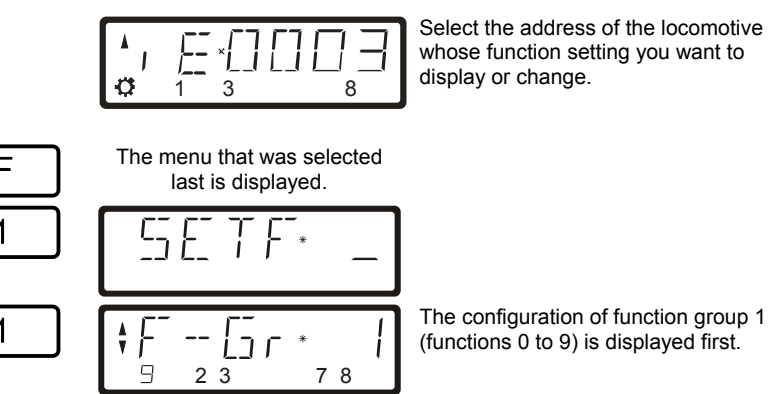

The figures in the bottom line show the function settings:

**Visible functions:** Functions are set to **continuous operation** (here 9, 2, 3, 7 and 8).

**Invisible functions:** Functions are set to **temporary operation** (here 1, 4, 5 and 6).

To change the setting, simply press the number key corresponding to the function.

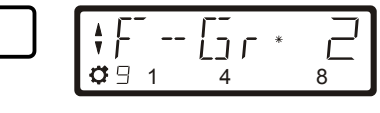

Press '+' to change to the next function group (group 2, F10 to F19). The setting is made analogously to group 1.

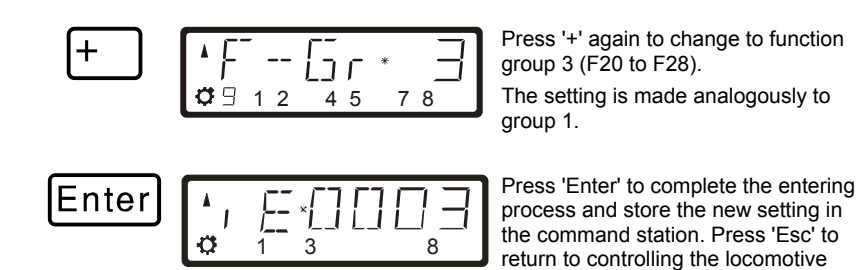

## **7.2 'Refreshing' functions**

By 'refreshing' functions we mean the following: In defined regular intervals the command station sends function information via the track to all decoders located on the track. This ensures that a decoder does not 'forget' all settings, even if the connection between command station and decoder is interrupted intentionally (due to 'dead frogs') or unintentionally (due to dirt on the track or power interruptions).

without storing the setting.

For very large layouts with very many locomotives or decoders it may make sense to deactivate the cyclic transmission of individual functions to decrease the time delay resulting from the total time required for each transmission (typically 8 mS).

This way, you can decide which function information is transmitted cyclically and which not. With factory default, function 0 to 8 is transmitted cyclically. 'Refreshing' affects all locomotive addresses.

To the 'refresh' feature, proceed as follows:

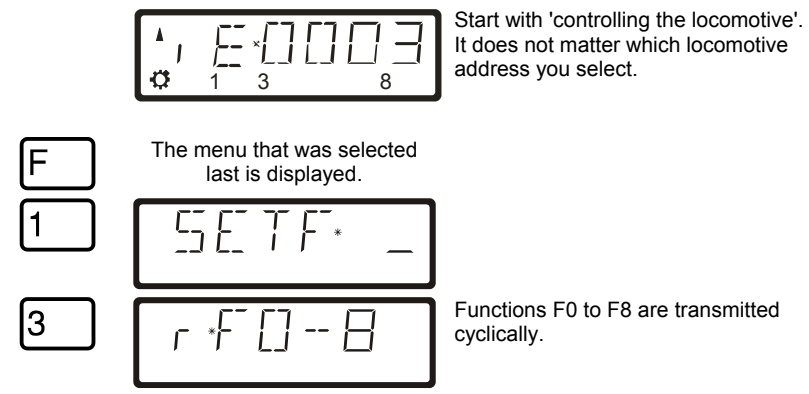

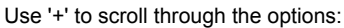

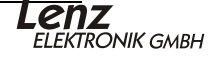

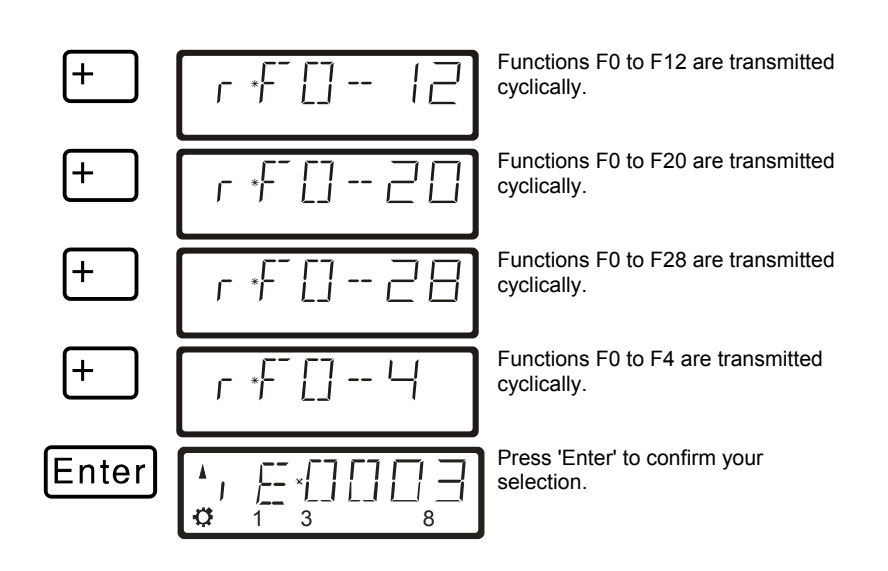

## **7.3 Displaying/ changing the speed-step mode**

The area from stopped to maximum speed of a locomotive is divided into a series of throttle-notches. The more notches present, the smaller the division between different locomotive speeds. With the LH100 you can set the displayed locomotive address to have 14, 27, 28 or 128 throttle-notches.

This is how you show/change the speed step modes:

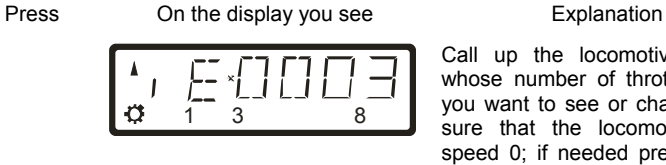

Call up the locomotive address whose number of throttle-notches you want to see or change. Make sure that the locomotive is on speed 0; if needed press the '<>' key.

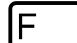

1

2

The menu that was selected last is displayed.

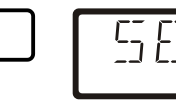

Selects the locomotive decoder features menu

Press '2' to display the throttlenotches mode currently set.

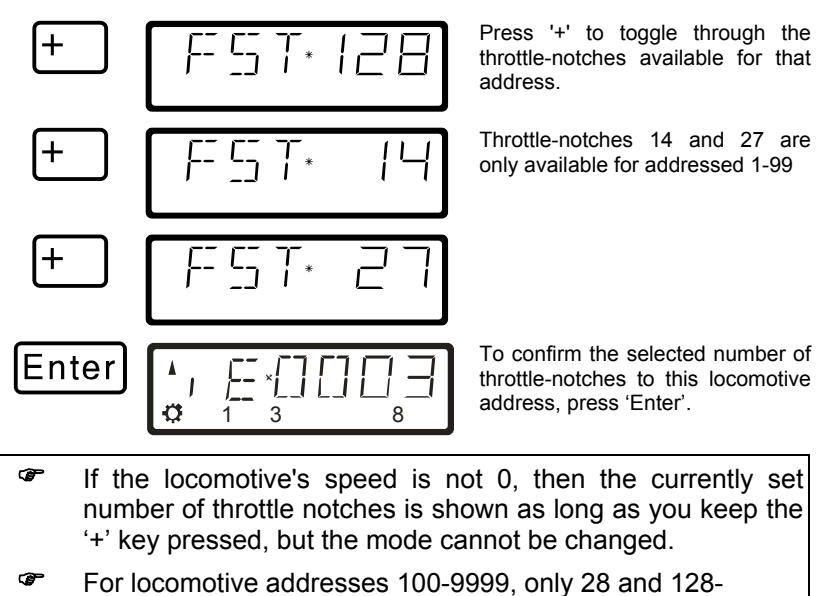

- throttle-notches are available for use.
- ) The locomotive decoder's speed step mode (set via CV29) must match the LH100 number of throttle–positions (Öp.**Error! Bookmark not defined.** ).

The following correspondence between system and locomotive decoder must be created:

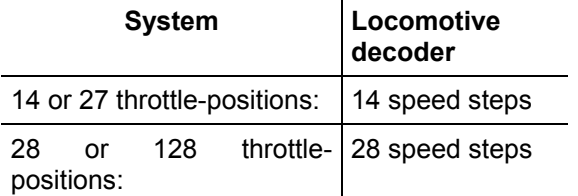

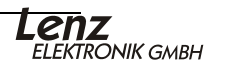

## **8 Double header - F2**

The following describes how to configure and operate two locomotives as a double header, how to combine two locomotives with different speed steps into DH, DH's error messages, and how to how to dissemble a DH.

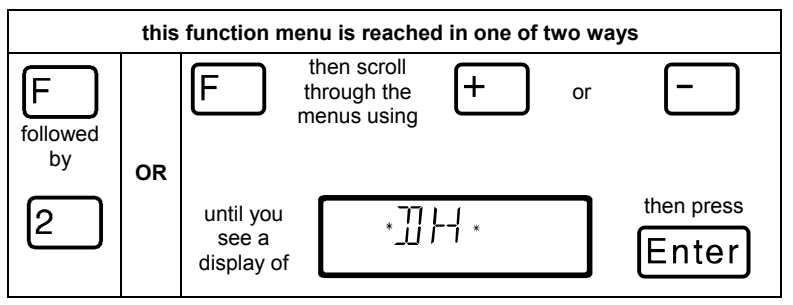

## **8.1 Prerequisites for creating a double header**

- Each of the two locomotives to be double headed must be called up on the same hand held controller.
- Each locomotives must have given a command (that is changing speed, direction or turning on or off one of the functions)
- The speed step of both locomotives must be 0 when they are joined as a double header.
- ) A non-DCC locomotive (address 0) CANNOT be placed in a double header! If this is attempted an error message is shown.

#### **8.2 Configuring two locomotives as a double header:**

First call up the first locomotive (for instance locomotive 24), and move it to the location of your layout where you want to couple it together with the second locomotive.

Then call up the second locomotive (for instance locomotive 78), and move it up next to the first locomotive.

In this manner you make sure that both locomotives called up on your hand held controller and that you also have given each of them an operating command.

Make sure that both locomotives are set to operate in the same direction.

It is of course possible that the direction arrow for one locomotive points up and the direction arrow of the other locomotive points down, since the direction of travel is locomotive dependent.

#### **Proceed as follows:**

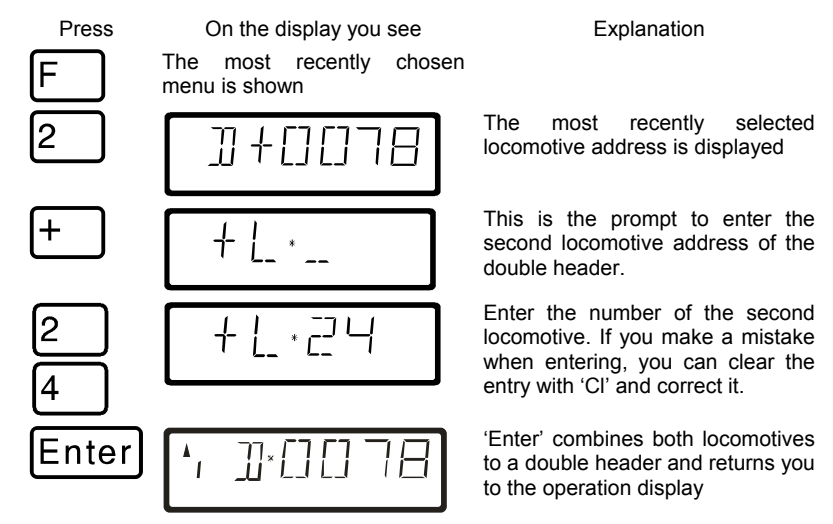

Controlling a double header is shown in the display with a "D" instead of the "E". Behind it is the address of the locomotive that was the first to be added into the double header. Direction arrow and display of functions are the same as when you control a single locomotive.

Control of the double headed can be from either address. When running a double header the *operation keys* (raise and lower speed steps, direction change) *work on both locomotives* at the same time. *The keys that turn functions on and off work only on the locomotive whose address is shown in the display.* 

If you want to change a function on the second locomotive operating in the double header, then you must call up this locomotive. Now you can turn a function on or off on this locomotive.

If while operating a double header you want to check what other locomotive belongs to the double header in addition to the locomotive address shown, then press the '-' key. While you keep this key pressed, the address of the second locomotive in the double header will be shown in the display, even when the speed step of the double header was shown at the moment.

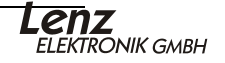

## **8.3 Combining locomotives with different speed step numbers into a double header**

Locomotives with different speed steps can be combined into a double header. The speed step corresponding to the speed step of the individual locomotive will always be shown.

Example:

The locomotive with address 24 has 14 speed steps, the locomotive with address 78 has 28 speed steps. If you now see the maximum speed step 14 when showing locomotive address 24, then after you switch over to locomotive address 78 you will see speed step 28, since that is the maximum speed step for locomotive 78.

## **8.4 Error messages when assembling a double header**

If an error is made when assembling the double header, an error message is shown.

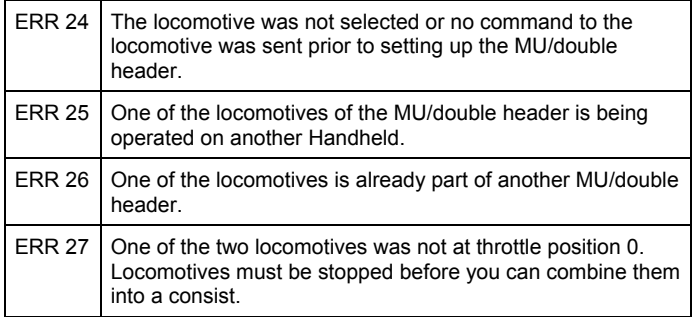

Press the 'Cl' key to clear the error message from the display and return to locomotive control.

## **8.5 Disassembling a double header**

Go through the following steps:

Press On the display you see Explanation

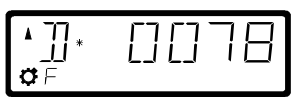

Call up one of the two locomotives that are assembled into a double header on your hand held controller.

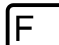

The display shows the most recently chosen menu

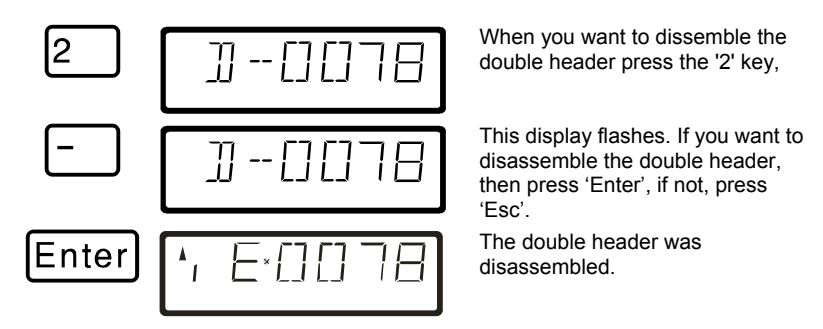

The 'Esc' key can be used anytime to interrupt the disassembling of the double header in this process before the final 'Enter' keyis pressed.

If the double header is disassembled, the display will again show an "E" in front of the locomotive address.

**P** You can disassemble a double header even when the speed of the locomotive in not currently 0!

## **9 Multi-unit consists (MU) – F3**

This sections covers: definition of multi-unit consist, how a multiunit consist is assembled and disassembled, how to control functions within a consist.

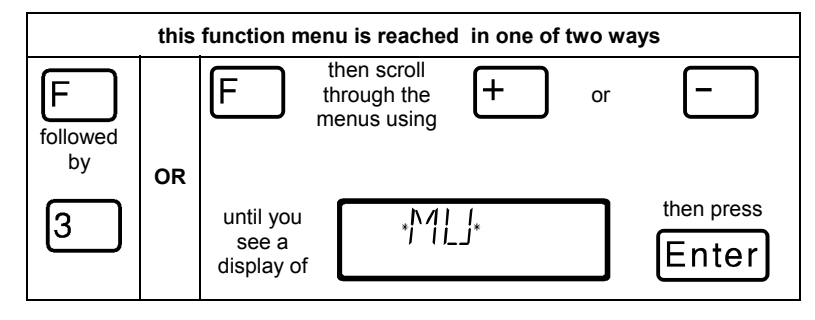

The multi-unit consist menu is only available when connecting an LH100 to a LZV100 or a LZ100 command station with software version 3 or greater.

## **9.1 What is a multi-unit consist?**

In a multi-unit consist several locomotives are controlled with one common address, the **multi-unit consist address.** This multi-unit consist address must always be two digits (1-99). The LH100 implements what we call *Smart Consisting*. With *Smart Consisting*

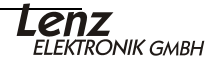

control of the MU's speed and direction can be from any of the locomotive addresses that are within the consist.

When assembling the MU each locomotive in the MU is notified of the multi-unit consist address. This address is stored in the locomotive decoder as a second address. From now on, the locomotives will not "listen" to their own address, but instead will respond to speed and direction commands only sent to the multiunit consist address. But don't fear! The locomotive decoder will not forget its own address, it remains stored for later use.

Speed and direction of a MU will be controlled using the multi-unit consist address. If a locomotive that is assembled into a MU has switchable functions (light, smoke generator), you can continue to control these functions via the locomotive's normal address.

When you disassemble the MU, the multi-unit consist address in the locomotive decoder is erased, and the locomotive immediately responds to its own address again.

) All locomotives that are to be used in assembling or disassembling in a MU must be on the layout! That's the only way the special MU commands that are sent over the track can also reach the locomotive decoder! This is especially important when you want to remove a locomotive from the multi-unit consist: If the disassemble command doesn't reach the locomotive decoder (due to bad contact or because you removed the locomotive from the track), then the MU address in the locomotive decoder will not be erased, and the locomotive can't be run on its own normal address.

#### **9.2 Prerequisites for a multi-unit consist:**

You can set up multi-unit consists with any NMRA conformant locomotive decoders from the *Digital plus by Lenz*<sup>®</sup> program. **The locomotive decoder must be configured for operation with 28 speed steps.**

#### **9.3 Assembling a multi-unit consist (MU)**

Drive all the locomotives to be assembled into the MU to the location on the layout where the MU to be created.

It does not matter which direction the locomotives were operated before assembling them into the MU as you will be asked the direction for each locomotive you add to the MU. This allows you to construct MUs with locomotives head to tail or elephant style.

#### Begin assembling the MU:

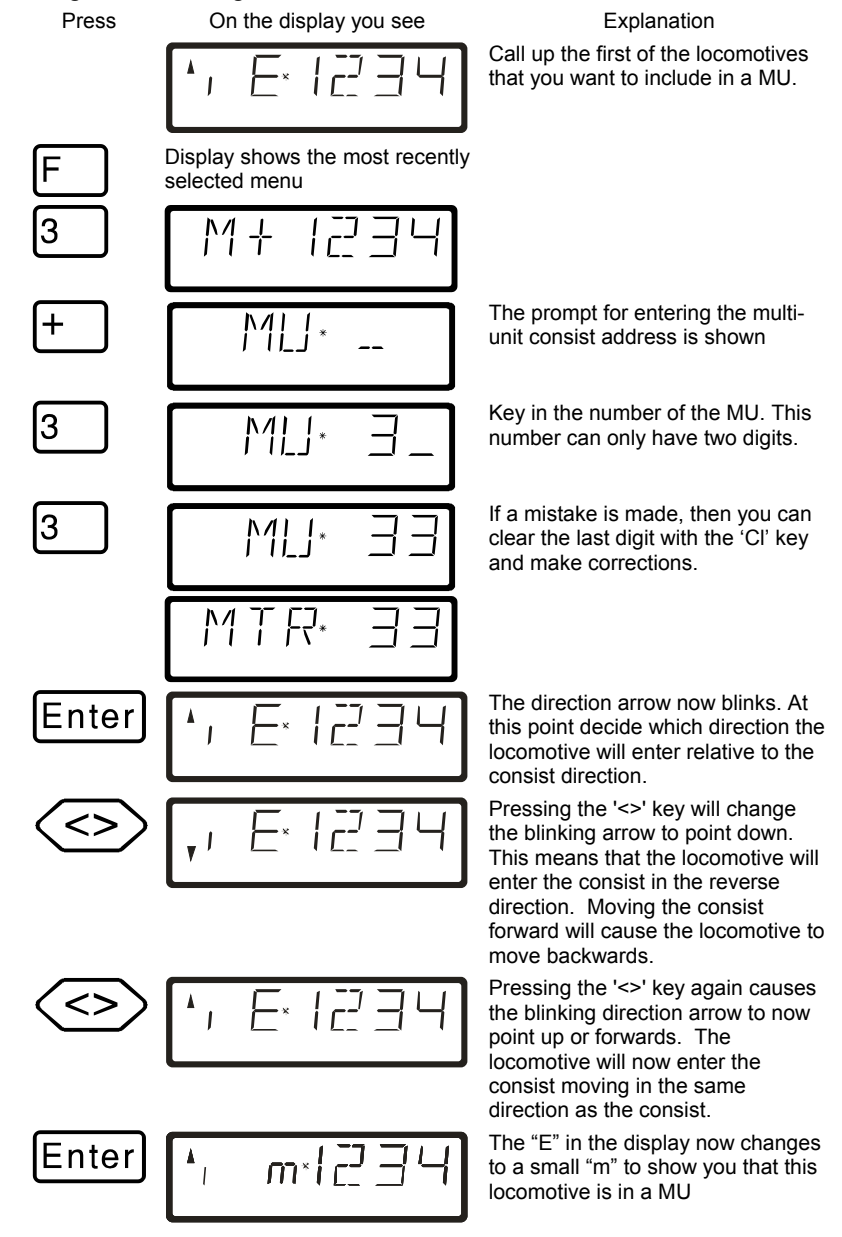

Now call up the next locomotive that you want to include in the MU and repeat the steps that you already made to include the first locomotive in the MU for this next locomotive.

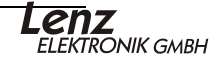

Keep repeating this until you have included all the locomotives that you planned on in the MU. Locomotives can be added an subtracted from an MU at any time.

## **9.4 Controlling a multi-unit consist**

To control a MU you call up either the MU address or one of the locomotives that are part of the MU.

The MU address itself is shown by a capital "M" in the display, a small "m" informs you that you this is a locomotive that has an address that is part of a MU.

#### **9.4.1 Speed and direction of the MU**

When controlling a multi-unit consist the *operation keys* (increase and decrease the speed step, changing the direction of travel) work *on all the locomotives in the MU* at the same time. Therefore it does not matter if the MU address (shown by a capital "M") or the address of a locomotive in the MU (shown by a small "m") is on display.

#### **9.4.2 Controlling functions of a locomotive within a MU**

The keys that turn *functions* on and off work *only on the locomotive included in the MU* whose address is shown in the display (shown by a small "m"). When the MU address ("M") is shown it is NOT possible to switch any functions, and no function information is displayed.

To operate functions in a running MU, call up the individual locomotive's address "m", and press the function key(s) desired. (see next section).

## **9.5 Displaying the members of a MU and switching between locomotives in a MU**

At any time the complete list of locomotives in the MU is available, as well as the MU address itself, regardless if the multi-unit address is displayed (shown by a capital "M") or one of the locomotive's address displayed (shown by a small "m").

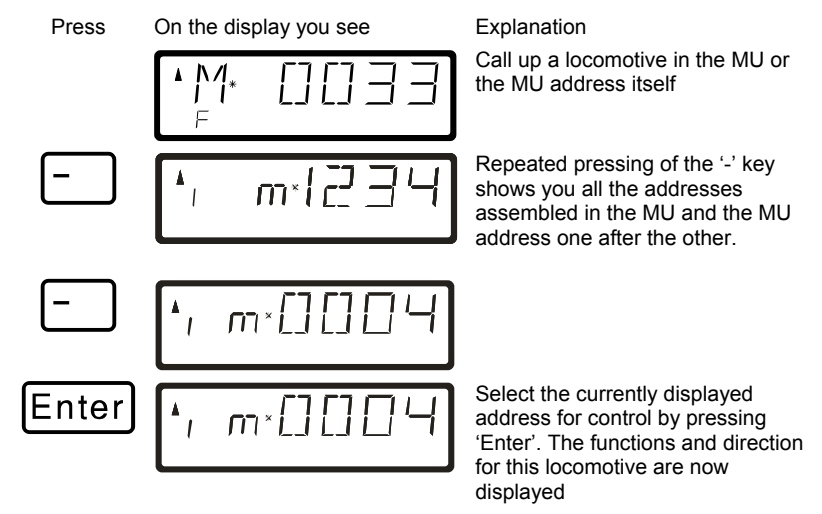

This "scrolling" through the MU is especially helpful when you quickly want to switch to a particular locomotive in order to turn its functions on or off.

## **9.6 Removing a locomotive from a MU**

At any time any individual locomotive that is part of a MU can be removed from the MU:

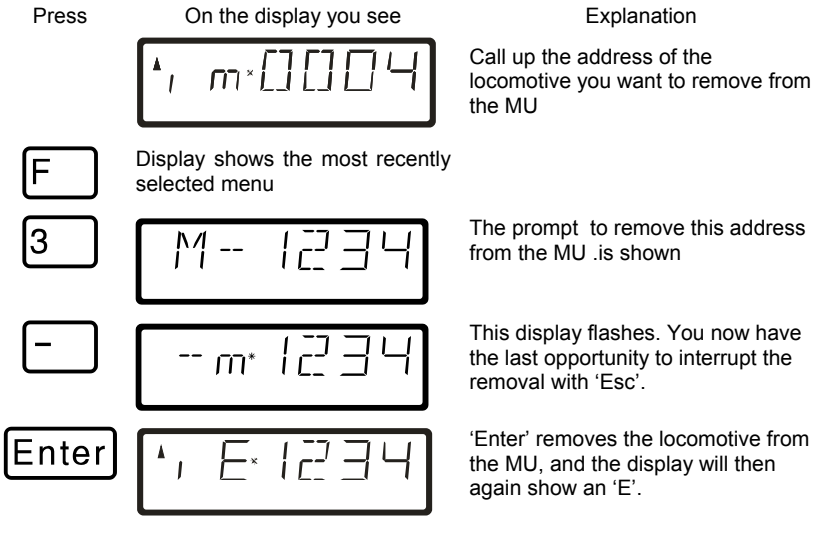

*When you remove the last locomotive address from the MU, the MU itself will be erased.* 

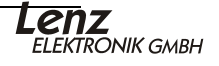

## **9.7 Erasing a complete MU**

If you want to remove all the locomotives from a MU at one time then proceed as follows:

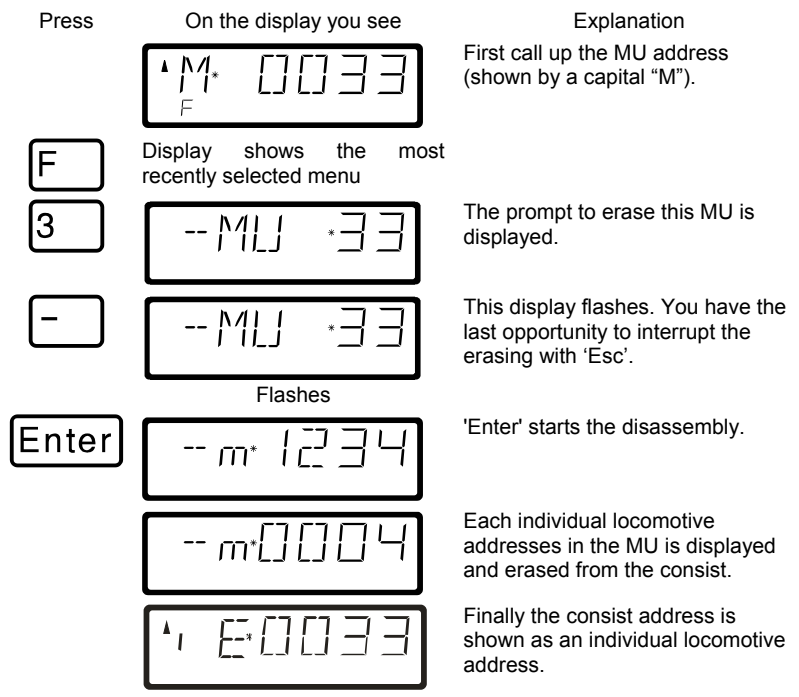

## **9.8 Error messages in multi-unit consists**

If an error was made when assembling the multi-unit consist, you will see one of the following messages in the display:

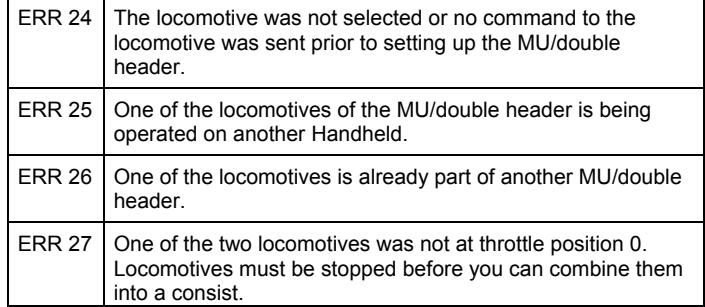

Press the 'Cl' key to clear the error message from the display and return to locomotive control.
### **10 Throwing turnouts and setting signals - F5**

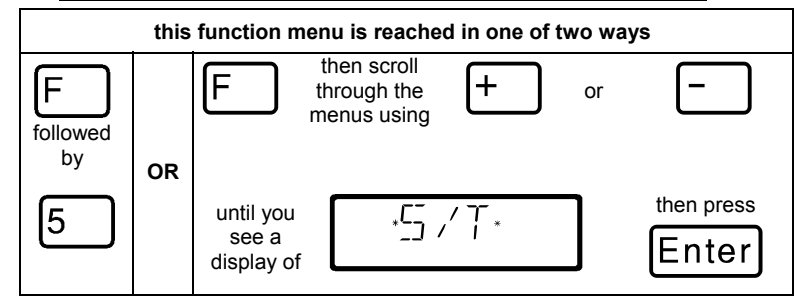

With the turnout control function the hand held controller LH100 can throw turnouts, set signals or for instance activate relays. For this to work, these devices must be connected to accessory decoder LS100/110/150 of the *Digital plus by Lenz* ® system or to other compatible NMRA DCC accessory decoders.

Proceed as follows:

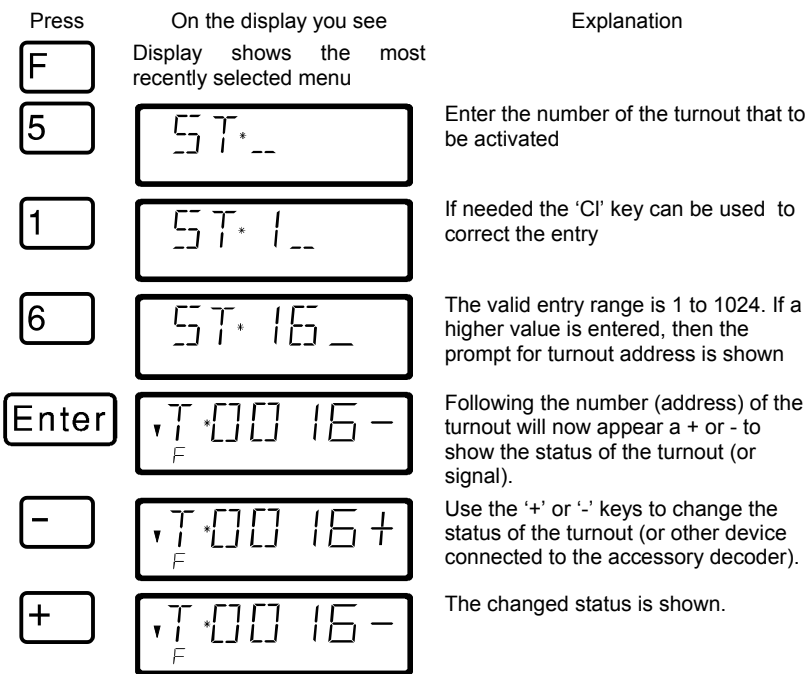

To throw another turnout, press the 'Cl' key and enter the new number of the turnout (or signal) and proceed with the '+' or '-' keys.

### **10.1 Feedback & display of the turnout position**

#### **10.1.1 Using non-feedback capable accessory decoders**

In this case the last command sent to the accessory decoder is shown on each LH100.

The display of the turnout position on the LH100 display changes automatically when the turnout position is changed by another LH100 (or another XpressNet device, for instance a tower cab).

#### **10.1.2 Using feedback capable accessory decoders**

When you are using the feedback capable accessory decoder LS100, and the feedback bus is connected to the LZ100, turnouts with end-of-stroke-off drives will show the actual turnout position as + or - whenever the turnout is called up.

Let's assume that turnout 18 has an end-of-stroke-off drive and is correctly connected to an accessory decoder LS100. Enter the number of the turnout (see above). The hand held controller gets a message from the command station that it is a feedback capable accessory decoder and now shows the following:

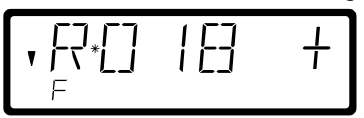

A 'R' on the left shows you that you have called up a turnout number of a feedback capable accessory decoder.

When calling up the turnout the position may be shown as for example +. If you now press the '-' key to throw the turnout, then the display will first change to '-' If you press the '-' button and the turnout does not throw, you will see for a short moment '-' in the display, and this will become a '+' after you stop pressing the button. This way you can immediately see if a turnout has changed position or not. The display will also change when you throw the turnout by hand.

NOTE: Depending on the time that the turnout drive needs to reach its end of stroke, it may take a little while until the information in the display is correct.

For information on wiring the feedback bus please see the operation manuals for the feedback capable devices.

If the turnouts are not feedback capable, or connected to a nonfeedback capable accessory decoder, then you can't have actual feedback of the turnout position. In this case you will see the last entered position (+ or -) when you call up the turnout. And when you press the + or - keys, the display will update immediately.

If after entering for instance the turnout address '118' you see this display

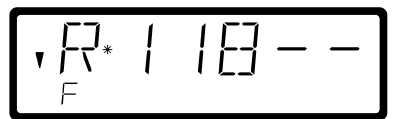

then this address is not an accessory decoder, but a feedback encoder LR100.

In this case pressing the '+' or '-' key will have no effect. Using the 'Cl' key you can get back to entering a new turnout address, using 'Esc' you can get back to controlling locomotives. Information about displaying the status on feedback encoders is in section "*Displaying feedback*" starting on page ( $\Rightarrow$  p.40).

### **10.2 Train operation while controlling turnouts or signals**

While displaying a turnout address and its status, you can still use the operation keys to control the most recently called up locomotive.

When you press one of the operation keys, this locomotive address or speed is shown in the display. The turnout's address is shown when you stop pressing the key.

The locomotive's address' direction arrow and the status of the decoder functions are always shown in the display. This way you can still control the selected locomotive even while you throw turnouts and set signals. **This allows for comfortable execution of yard switching operations.** 

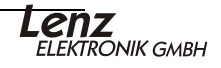

### **11 Displaying feedback – F6**

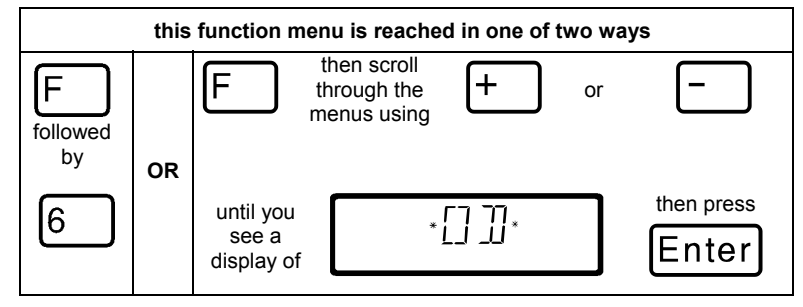

Using this LH100 function you can show the status of any of the LR100/101 feedback encoders inputs.

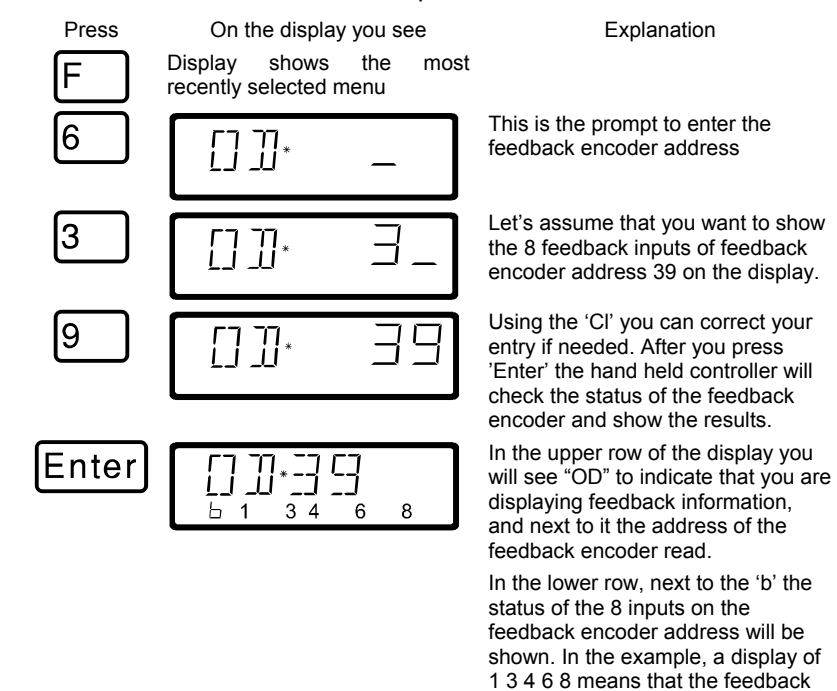

If you want to show the status of another feedback encoder, then use 'Cl' to clear the displayed address and enter the new one.

If you enter a feedback encoder address, but there is no feedback encoder with that address connected to the feedback bus, then a "—" will be displayed behind the

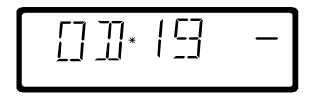

inputs 1, 3, 4, 6 and 8 are active and inputs 2, 5, and 7 are inactive. address. There will also not be any display in the binary form.

The valid range for entry of feedback encoder addresses is 1 to 128. If you enter a smaller or larger value, then you will again be prompted to enter a feedback encoder address.

### **12 Reading/Changing a decoder settings**

Each locomotive decoder, accessory decoder or feedback encoder has a number of settings that can be changed to customize that decoder's particular use.

Each of these settings is stored in a memory location inside the decoder. These memory locations are similar to index cards in a box. Each decoder has such an "index box". Each "card" has one setting of the locomotive decoder written on it, for instance on "card" number 1 the locomotive address, on "card" number 3 the acceleration delay. In other words, one card for each decoder setting. Depending on the number of settings available in this decoder the "index box" is sometimes bigger, sometimes smaller. On each "card" is a numeric value, the general value range of such a card is 0 to 255.

Since you can change the values on these index cards again and again, they are also referred to as variables. Using these variables, settings are determined, **configured**, and hence in the US we developed the term "**Configuration Variable**" (**CV**). From now on we will not refer to index cards any longer, but use the correct term CV. Using CVs, the settings or the behavior of a decoder are described.

Which CV contains which information is standardized. For instance CV1 is always the address of a locomotive, CV3 is always the acceleration and CV4 is always the deceleration delay. A description of the available CVs and their settings is described in the *Digital plus by Lenz* ® locomotive decoder manuals. This information can be downloaded in the internet from www.lenz.com, obtained from your model railroad retailer, or by sending a stamped, self-addressed envelope to Lenz Agency of North America.

Not all the possible values from the range 0 to 255 are always valid. For the setting "basic address", CV1 only the value from 1 to 99 is valid. For CV53 (dimming the function outputs) on the other hand, the full range of 0 to 255 is valid.

CV's, also, contain the entered number in another form of writing to make the use easier. This other way of writing is called **binary writing**. Here the numeric value is not written using the digits 0,1,2,3,4,5,6,7,8,9, but using only the numbers 0 and 1.

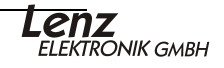

It is easier to imagine those CVs as a series of 8 switches, that can be on or off. These switches are referred to as "Bits". If the switch is on, then we say "the Bit is set" or "the Bit is 1". If the switch is off, then we say "the Bit is erased" or "the Bit is 0".

#### **12.1.1 Difference between Operation mode programming and service mode programming**

Using operations mode programming or **"Programming on the Main"**, the locomotive can be operating anywhere on your layout. To communicate with this exact locomotive and differentiate it from all others, the address of the locomotive that is to be programmed must be displayed. In "Ops mode" programming the locomotive receives a command that can be written something like this:

"Locomotive number 1234, enter the value 15 in CV4." Only the locomotive with address 1234 will carry out this command.

When you use service mode or **"programming on the programming track"** it is not necessary to know the address of the decoder. In this case all decoders on the programming track will receive and react to the programming instruction sent.:

#### **this function menu is reached in one of two ways**  then scroll F F  $\pm$ through the or menus using followed  $\frac{by}{OR}$ then press until you <sub>"</sub>7 <sub>רח</sub> ק see a Enter display of

Programming on the main is mainly of interest for locomotive decoders, since using PoM the settings of the decoder can be changed on the normal "operating" track, which means the locomotive can be anywhere on your layout.

# **12.2 Programming on the Main (PoM) – F7**

To change the settings in a particular locomotive using PoM, you must know the address of this locomotive, all programming commands are dependent on the locomotive address. The command station will send a command in this manner: "Locomotive number 132 store an acceleration delay of 10!" This command will be carried out only by the locomotive with address 132 and none other. If the address isn't known or you want to change the address of a locomotive, you need to use the mode "Programming on the Programming Track" starting on page 48.

) Reading CVs in POM is only available for RailCom equipped decoders (Öp. **Error! Bookmark not defined.** ). With other decoders PoM you can only write values into a CV, not read them out. You determine the success of your programming by observing the actual change of the setting in action.

#### **12.2.1 Which settings can be changed with PoM?**

All the CVs present in a locomotive decoder can be changed with PoM, For this reason you should be careful as you proceed, since if you make a mistake in programming, the locomotive may not operate until the CV value is corrected! In day-to-day operation you will probably change the CVs for the acceleration and deceleration the most frequently.

The You should never change CV17 or CV18 when operating with an address greater than 99 as the change of one of these CVs effects the operating address of the locomotive.

#### **12.2.2 Programming a numeric value into a CV — step by step approach with POM:**

In the following example we will change the acceleration delay on a locomotive with address 3 using PoM:

) Before you switch to PoM, you must call up the address of the locomotive whose settings you want to change!

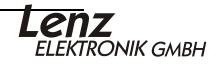

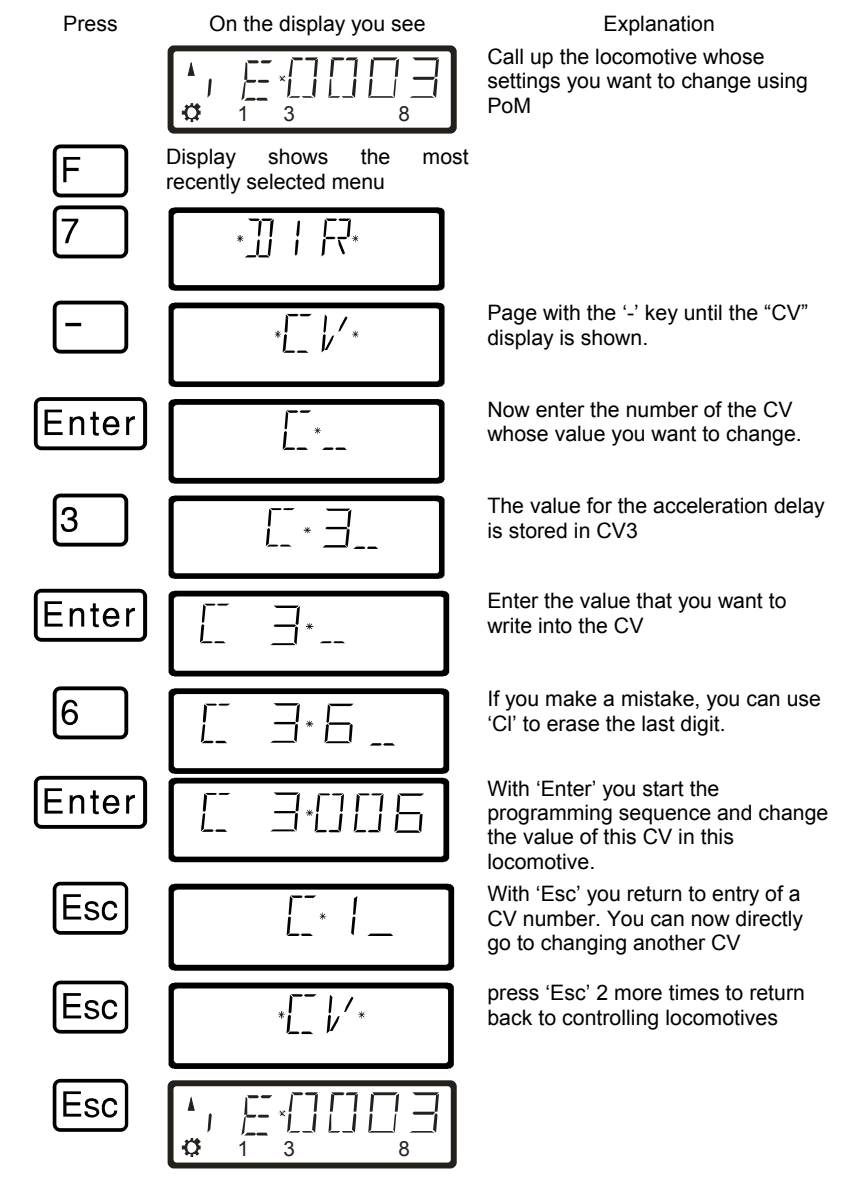

The procedure is always the same, regardless of which CV you want to change with PoM, by simply entering the corresponding number of the CV and then entering the value to be stored in that CV.

#### **12.2.3 Fast changing of a CV in POM**

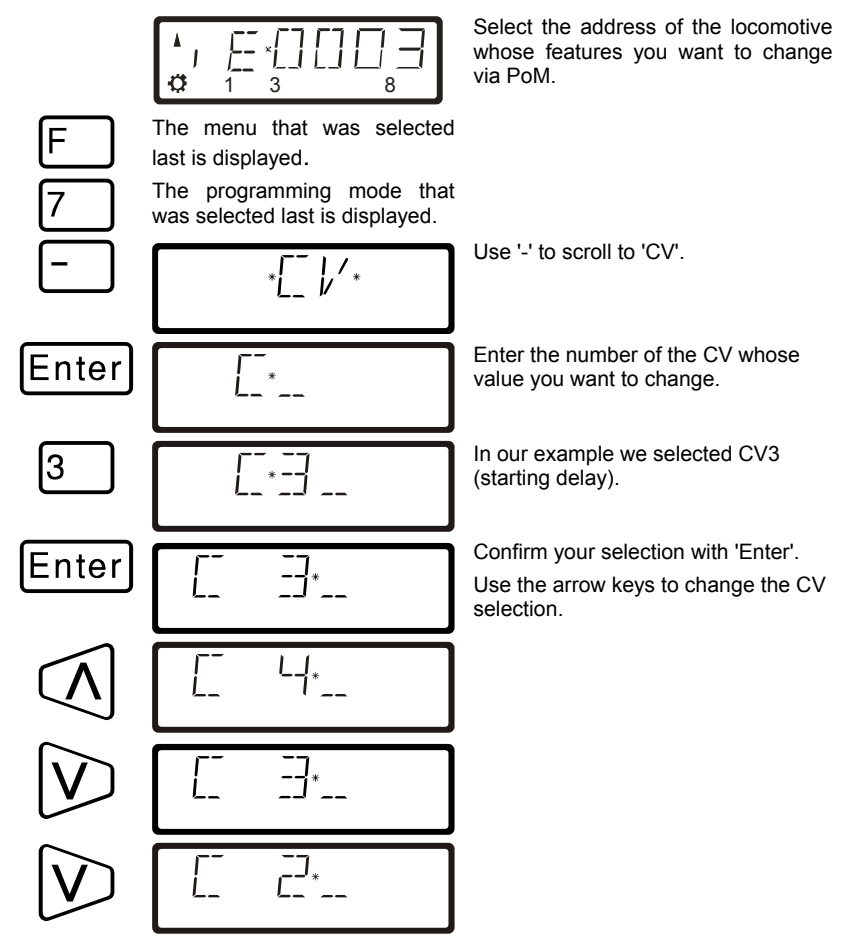

Every time you change the CV number a PoM read command is sent to the locomotive decoder. The result of this command can be displayed with an address display LRC120; see Section '**Error! Reference source not found.**' below.

#### **12.2.4 Fast changing of a CV value in POM**

If you have selected a CV or entered and confirmed a value with 'Enter' during POM mode, you can increase or decrease this value simply with '+' or '-'. The new value will be entered immediately into the decoder.

This is particularly helpful if you, for example, want to adjust the brightness of the locomotive lighting.

If you have selected a CV and entered a value, you can increase or decrease this value with '+' or '-'. The new value will be entered

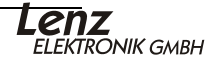

immediately after each change (unlike when programming on the programming track).

Keep pressing '+' or '-' to increase or decrease the value.

#### **12.2.5 Shortcut to the most common settings**

We have built in a convenient mode for settings the most commonly changed CVs using PoM. In this mode you don't have to know or look up the number of the CVs,

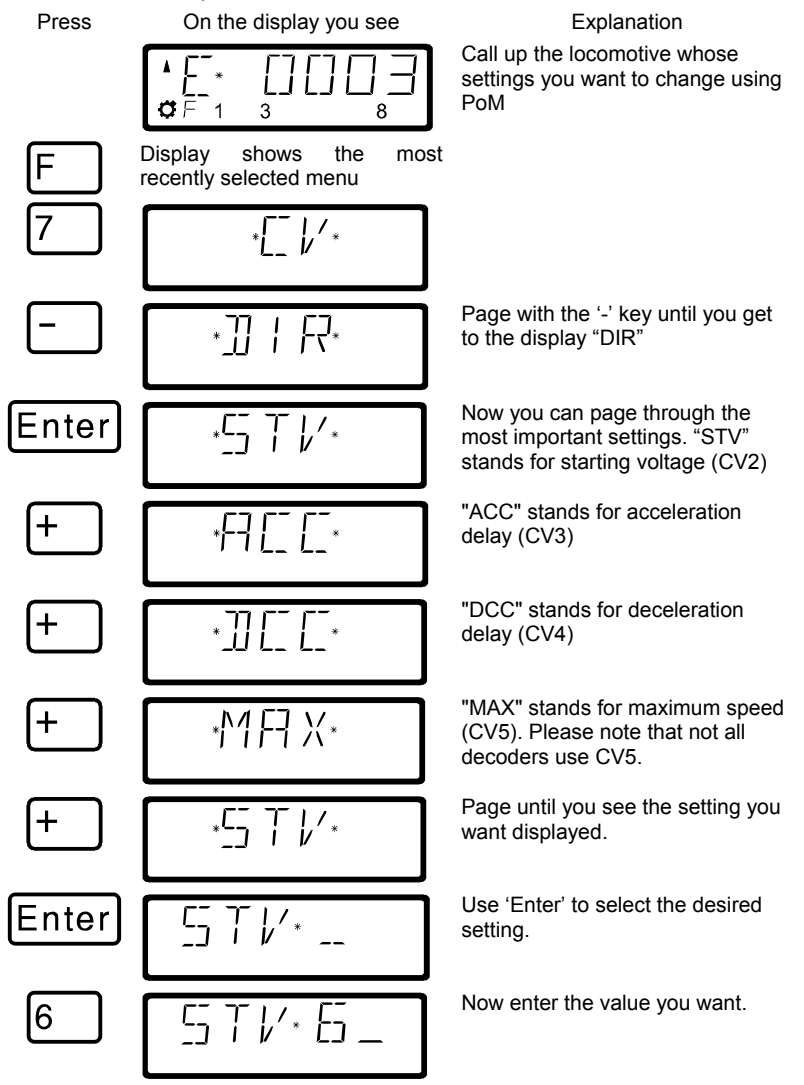

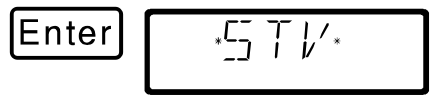

'Enter' starts the programming, and once it is done, you are returned to selecting the setting.

#### **12.2.6 Setting and erasing bits (switches) using PoM — step by step procedure**

Many CVs don't use numeric values, but individual bits (switches) for particular settings. It is then much easier to get the needed setting by setting and erasing the individual bits (switches), instead of calculating the corresponding numeric value and then program it into the CV (which of course also works).

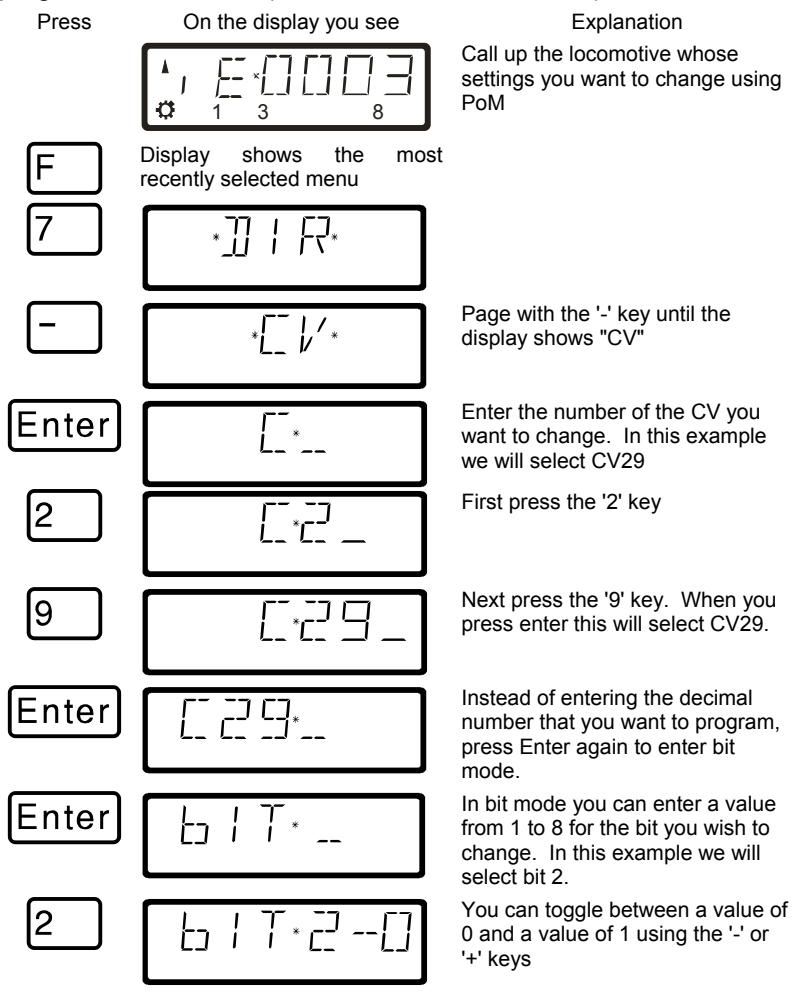

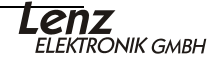

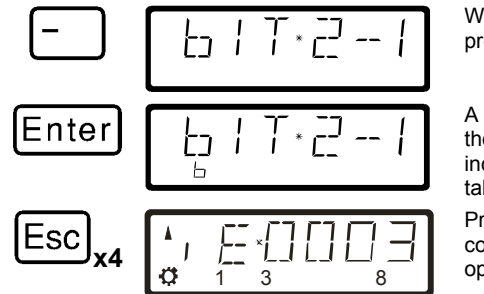

When you are ready to program press the 'Enter' key.

A "P" will be displayed briefly on the bottom of the display to indicate that the programming has taken place.

Press the 'ESC' key four times to completely exit PoM and return to operating trains.

#### **12.2.7 Reading CVs with the address display LRC120**

In PoM whenever you

- enter a CV number,
- change this number with the  $\le$  or  $>$  arrow keys,
- change the value of the CV with the '+' or '-' keys,

a PoM read command is sent to the decoder sending the content of the respective CV via RailCom. The address display LRC120 receives this information and displays it for approx. 3 seconds.

#### **Requirements:**

- Use of a RailCom equipped locomotive decoder (GOLD series).
- The locomotive is located in a track section monitored by the address display LRC120.
- RailCom transmission is activated in the decoder.
- The system has its RailCom cutout enabled.

Information on how to connect the address display LRC120 and the settings of RailCom-able locomotive decoders can be found in the respective operating manuals.

#### **Proceed as follows:**

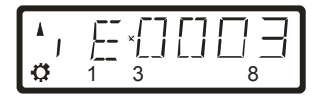

Enter the address of the locomotive whose features you want to change via PoM.

Move the locomotive whose CVs you want to read via PoM to the track section monitored by the address display LRC120. The address display now shows the address of the locomotive.

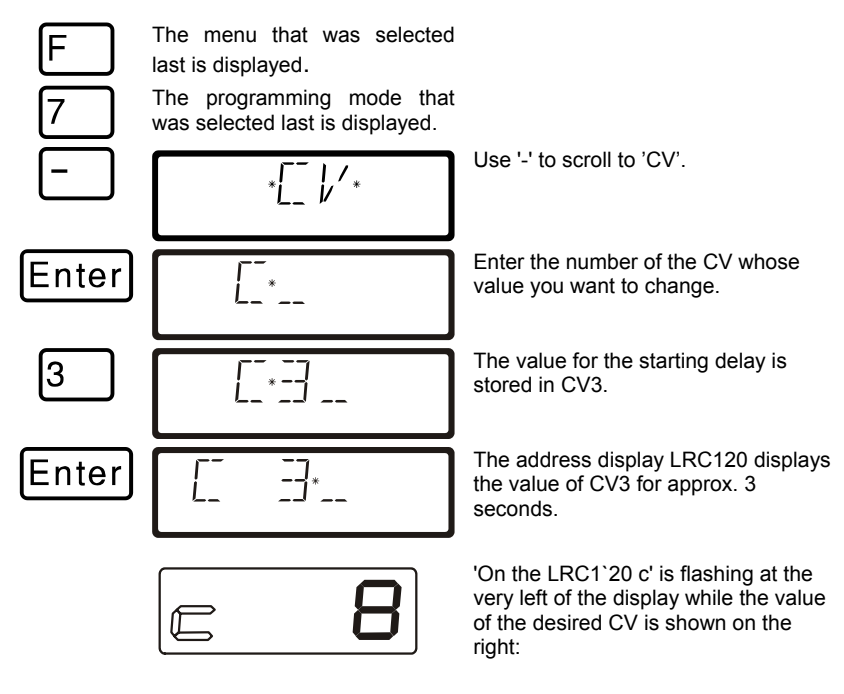

### **12.3 Programming on the Programming track – F8**

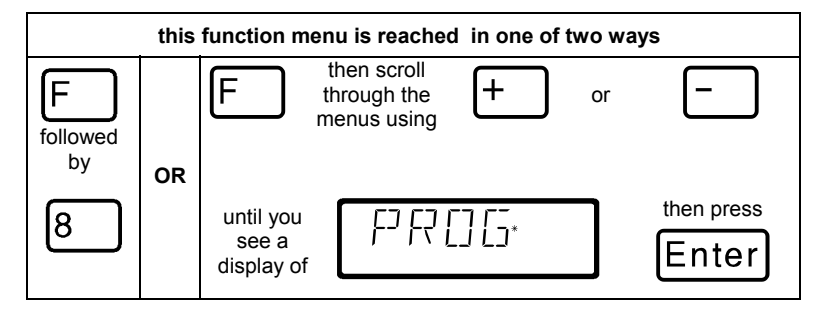

#### **12.3.1 When do you need the programming on the programming track?**

- 1. Whenever you want to change the address of a locomotive decoder.
- 2. When you want to display information currently stored within the CV
- 3. There are also older *Digital plus by Lenz ®* decoders that do not understand the "Programming on the Main" mode.

Many entry level, older locomotive or most accessory decoders do

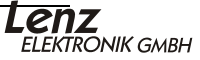

not have the capability to be programmed using operations mode programming. For all these decoders you need to use the "Programming on the programming track" mode.

#### **12.3.2 What is a programming track?**

Using "Programming on the programming track" it is not necessary to know the address of the decoder. You must make sure that when you are programming on the programming track only the desired decoder will receive this command. This is most easily done by using a track that is

- 1. electrically isolated from the rest of the layout, and
- 2. on which you place only the desired locomotive you wish to program.

#### **12.3.3 Where is the programming track / the decoder connected?**

The command station LZV100 has special connection terminals for the programming track. These connections are labeled P and Q. More information about them is found in the operation manual for command station LZV100.

If you want to program an accessory decoder, then you don't need a track. Simply connect the decoder directly to terminals P and Q on the LZV100.

#### **12.3.4 Display on other connected hand held controllers**

When the LZ100 enters programming mode, power to the layout is

stopped. While the command station remains in the programming mode, all displays other than the one performing programming operations will show "PM".

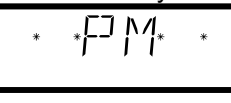

#### **12.3.5 Programming and reading a locomotive address and other key settings: The "DIR" menu**

The simplest way to program a locomotive address is with the "DIR" menu (for "Directory"). Using this menu has the advantage that you don't have to know or look up the number of the CV, instead easy to understand abbreviations help you.

**The procedure for reading and writing is identical, and the** following simple principle applies: Where the value to be programmed needs to be keyed in, you can read out the current value in the decoder, when you immediately (that is without entering a numeric value) press the 'Enter' key.

#### **Step by step procedure to read a locomotive address:**

Press On the display you see Explanation

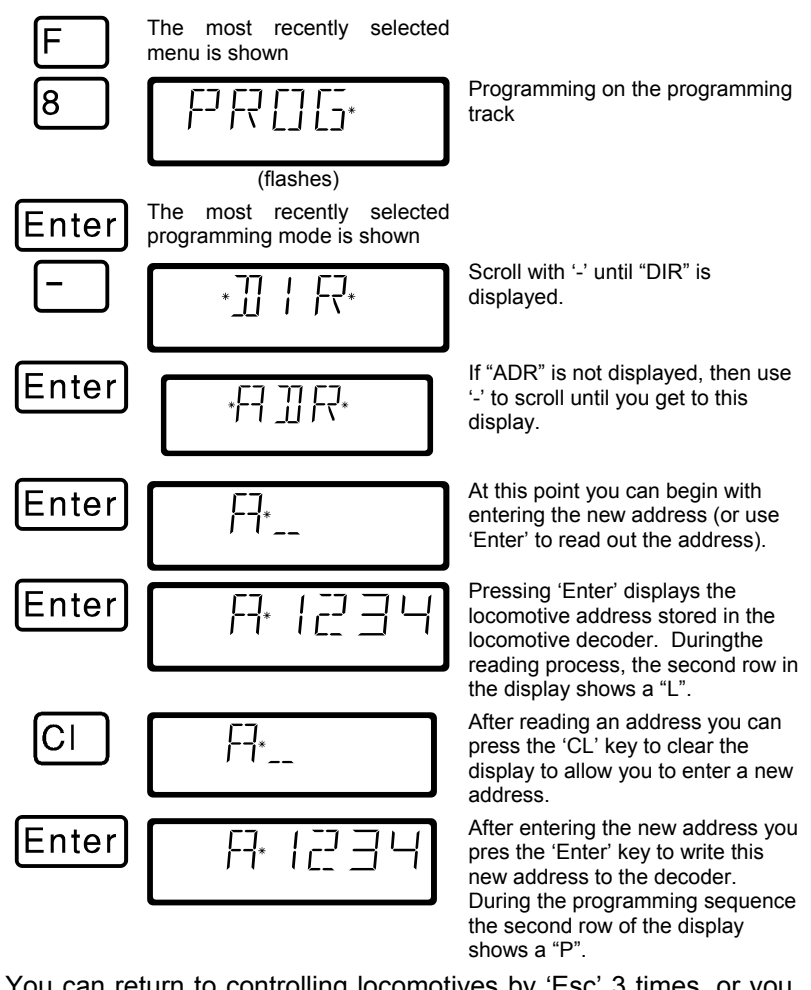

You can return to controlling locomotives by 'Esc' 3 times, or you can press 'Cl' to go on to write a new locomotive address.

) The 2-digit addresses (1-99) are stored in the locomotive decoder in CV1, 4-digit locomotive addresses (100-9999) in CV17 and CV18. When programming with "DIR" you don't have to think about this. All necessary settings are automatically made in the locomotive decoder for you!

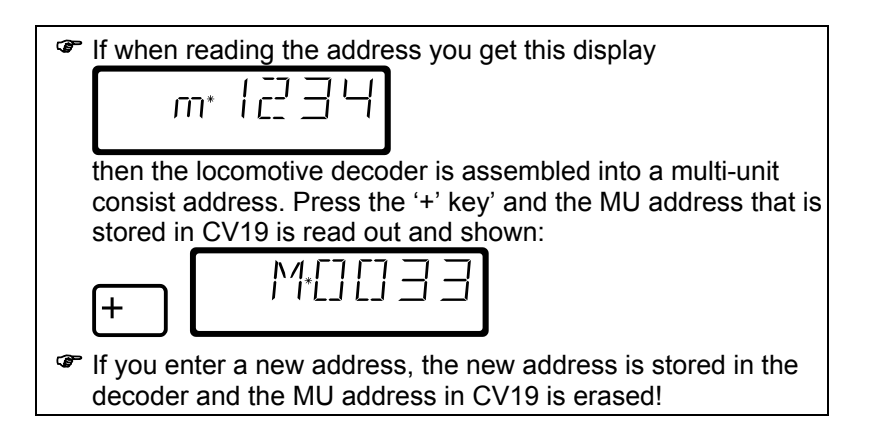

#### **12.3.5.1 Additional settings that can be programmed and read out with the "DIR" menu**

Aside from the address, the "DIR" menu offers you a simple method for programming the other key locomotive settings.

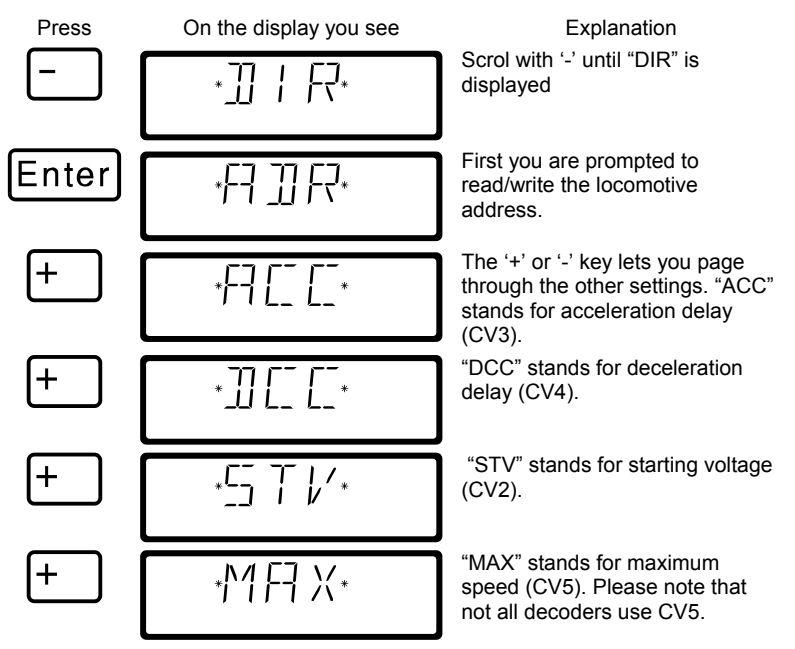

To show the value of one of the above settings (CVs), press 'Enter', when the setting is displayed,. To change the value, key in the desired value followed by 'Enter'. To read out the value in the CV press 'Enter' without entering any new value.

#### **12.3.6 Reading and writing by entering a specific CV : Direct CV mode**

Any decoder CVs can be written and read using direct CV mode, ,. While we will only show CV1 here as an example, the procedure is the same for all CVs,

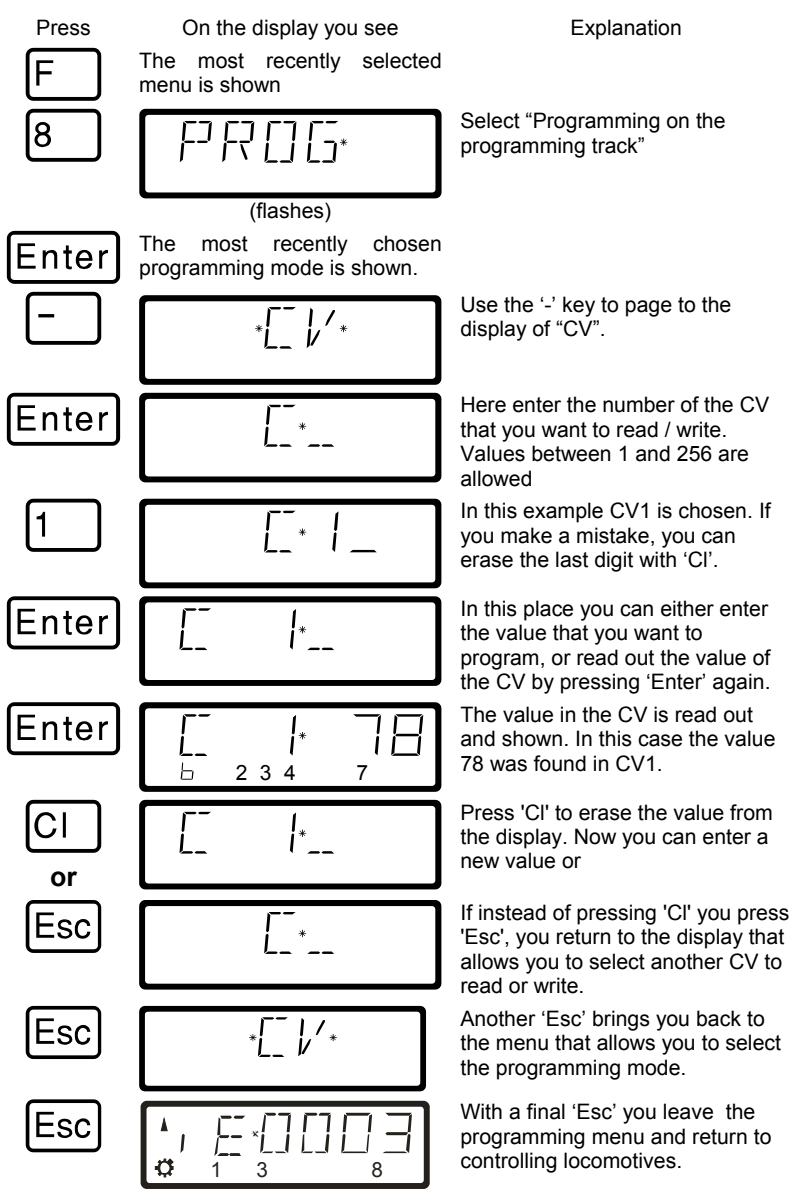

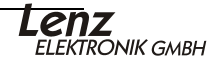

- ) Make sure you do not exceed the valid range of values for the decoder when entering data! If needed, refer to the operation manual of the decoder. You can clear an entry made in error with the 'Cl' key.
- ) If your decoders do not support the "CV" direct programming mode, you can program these decoders in what is referred to as "register mode" or in "paged mode". For more information, see section 13.3.5 and 13.3.6 starting on page  $(\Rightarrow p)$ .
- ) CV7 (version number) and CV8 (manufacturer information) can only be read, not written.

#### **12.3.6.1 Setting and erasing bits in a CV**

In programming on the programming track you can also set or erase individual bits (switches) in CVs. Proceed as follows:

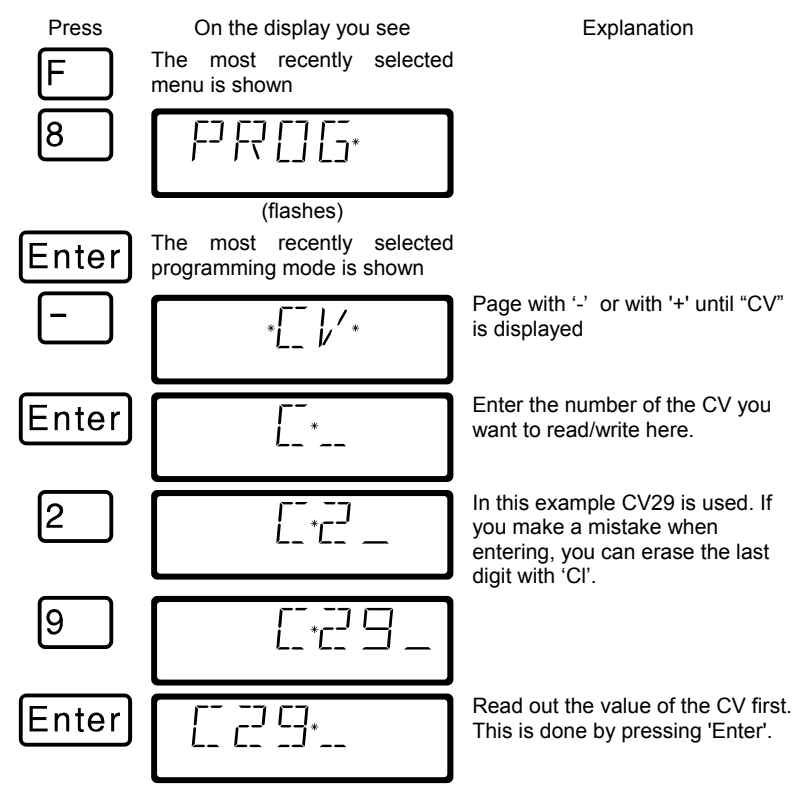

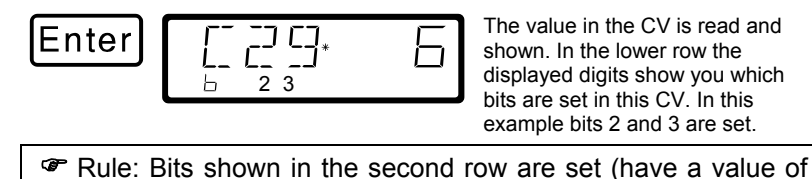

1), bits that are not shown are clear (have a value of 0).

If you want to make changes, then press the corresponding numeric keys. In the following example bit 1 is to be set and bit 3 erased:

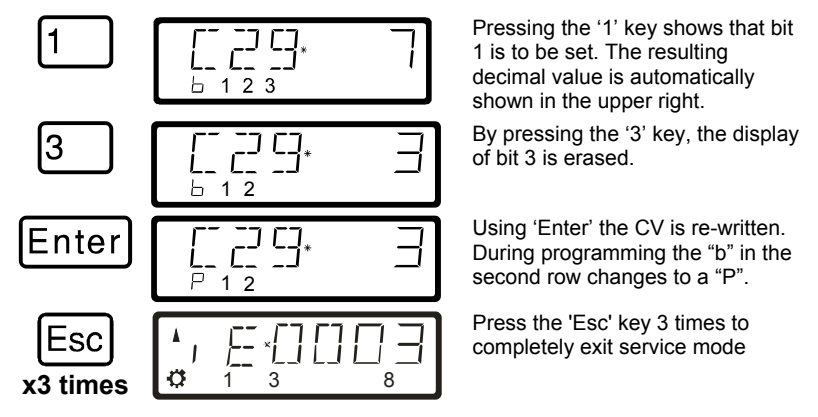

#### **12.3.7 Reading and writing by entering using register mode**

Older *Digital plus by Lenz®* decoders (series produced before 1996) and decoders from some other manufacturers do not support programming by entering the CV.

These decoders are programmed by what is called "register" mode. Some accessory decoders must also be programmed in this manner.

For more details, see the operation manual for the decoder.

The procedure for reading / programming in register mode is the same as when programming using CV mode, with the exception that there are only 8 registers to choose from.

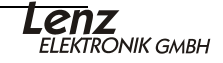

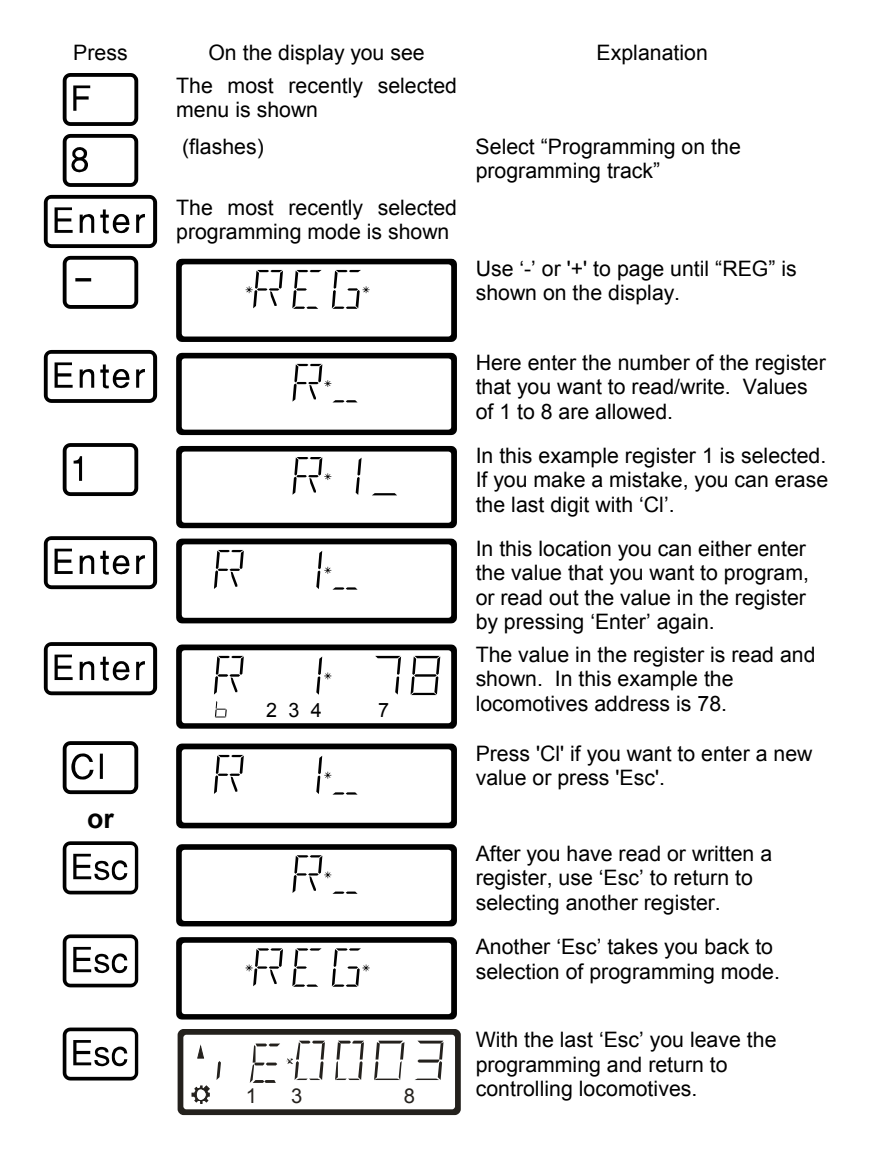

#### **12.3.8 Reading and programming by using paged mode**

Paged mode is an older and slower method for reading and setting CVs. This mode of programming can be used to program many decoders that do not support the faster Direct CV Mode. The procedure for programming in Paged mode is identical to the procedure in Direct CV mode. The following assumes you have already entered programming and are at the programming menu.

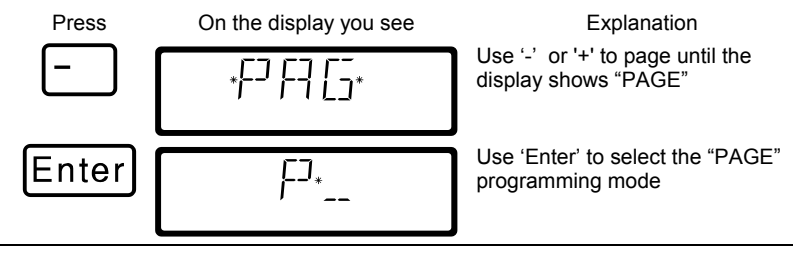

)You can program any CV in the range between 1 and 256 using "Paged Mode"

#### **12.3.9 Using ID Programming Menu**

Often you need to know version of the decoder and the manufacturer of the decoder. ID mode is a simple method that reads both of these values for you.

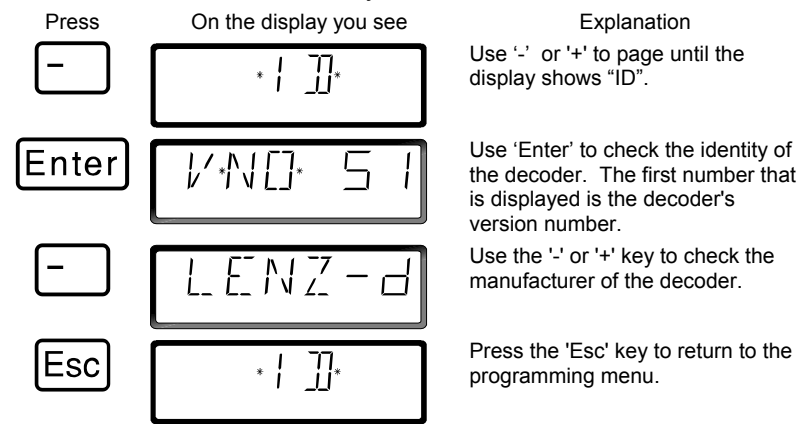

### **12.3.10 Using the Reset Programming Menu**

Sometimes it is desired to reset the decoder to factory default. Not all decoders support a reset command. In this case it is necessary to rewrite all the CVs back to a known condition. The LH100 "RESET" programming writes all the important CVs used by *Digital plus by Lenz®* decoders back to a factory default condition.

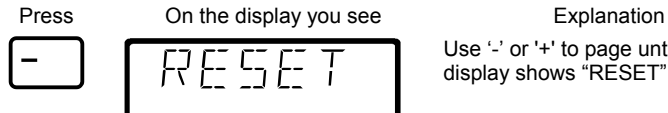

Use '-' or '+' to page until the display shows "RESET".

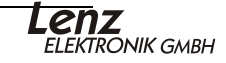

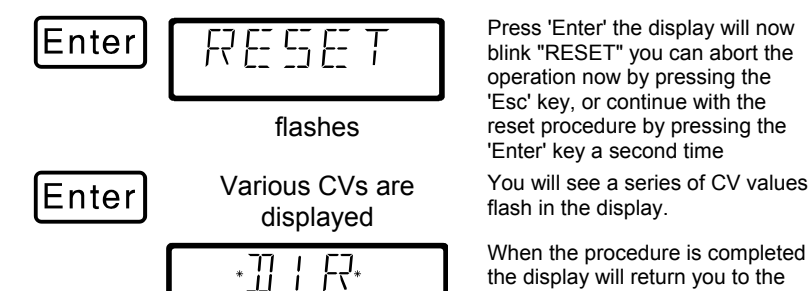

initial programming menu. The reset command uses direct CV mode to set the following CVs: CV1 to 3; CV2 to 7; CV3 to 0; CV4 to 4; CV5 to 15; CV9 to 1; CV19 to 0; CV29 to 2; CV30 to; CV50 to 1; CV51 to 0; CV52 to 64;

### **12.4 Speed Enhancements for programming on the programming track**

CV53 to 0; CV54 to 1; CV55 to 2; CV56 to 30; and CV60 to 3.

With version 3.6 you can enter and read CVs from 1 to 1024 on the programming track. This procedure speeds up the CV programming.

Depending on the selected CV, the display shows:

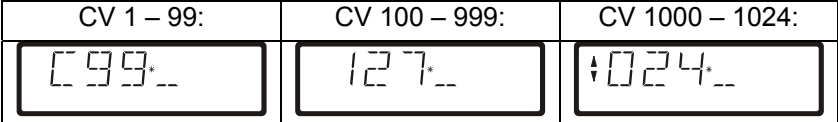

When you have selected a CV and entered or read a value, use the arrow or plus and minus keys to:

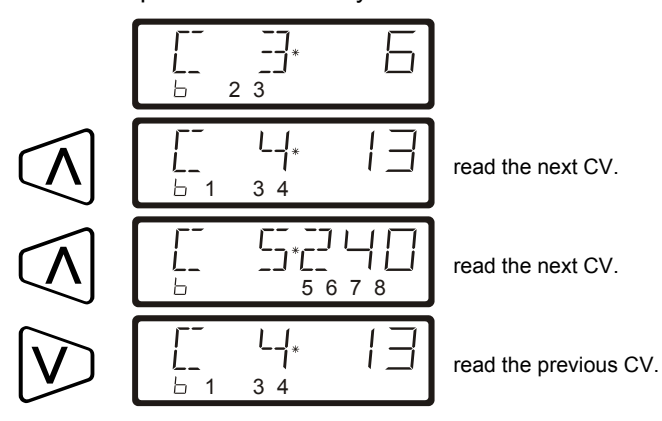

58

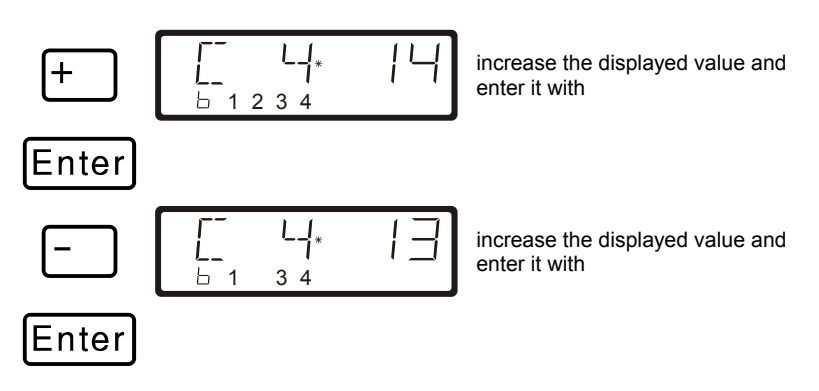

### **12.4.1 Fast changing of a CV value**

If you have selected a CV or entered and confirmed a value with 'Enter' during programming in operational mode, you can increase or decrease this value simply with '+' or '-'. The new value will be entered immediately into the decoder.

This is particularly helpful if you, for example, want to adjust the brightness of the locomotive lighting.

If you have selected a CV and entered a value, you can increase or decrease this value with '+' or '-'. The new value will be entered immediately after each change (unlike when programming on the programming track).

Keep pressing '+' or '-' to increase or decrease the value.

### **12.5 Error messages during programming**

If you made an error during programming, a message will be shown in the display:

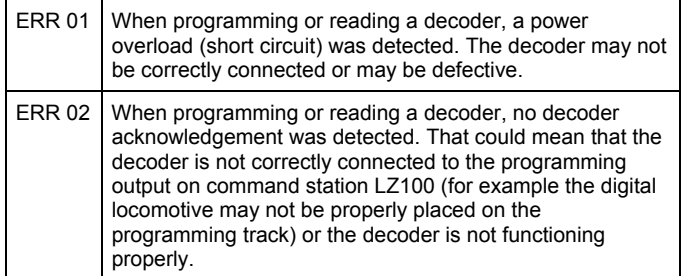

Press the 'Cl' key to clear the error message from the display and return to locomotive control.

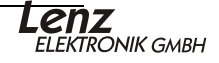

### **13 Configuring the LH100 handheld using the SYS menu – F9**

Using the SYS menu it is possible to customize the operation of an LH100 handheld and also to learn about characteristics of the system..

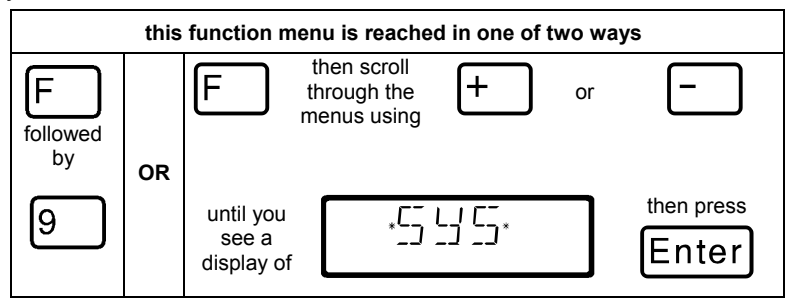

### **13.1 Entering the X**press**Net device address - SYS\_0**

All the input devices connected to XpressNet must have their own *device address* for the correct information exchange with the command station. You must therefore make sure that all the connected devices have different device addresses. You can currently connect up to 31 devices to XpressNet, which means that each device must have an unique address between 1 and 31. Every LH100 is programmed to device address 01 by factory default. If you are going to use two or more hand held controllers, then you must program different addresses for each hand held controller.

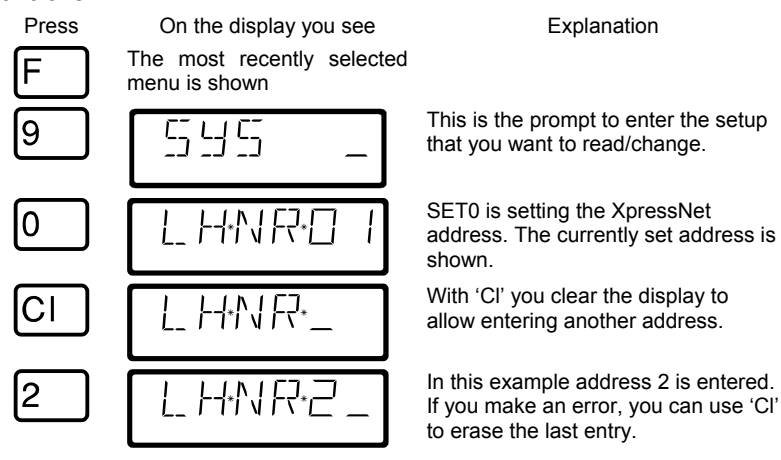

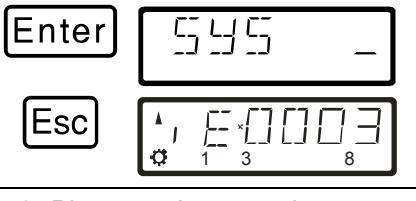

Using 'Enter' the newly keyed in address is stored and you go back to the menu.

'Esc' returns you to controlling locomotives.

) Please make note when you set the XpressNet address to which device your LH100 is connected:

The LZV100 can addresses XpressNet devices 1 to 31.

You must not use an address that already has a device set to it.

## **13.2 The LH100 configurations menu: SYS\_1**

The system menu is where primary settings that affect the operation of LH100 hand held controller itself are made.

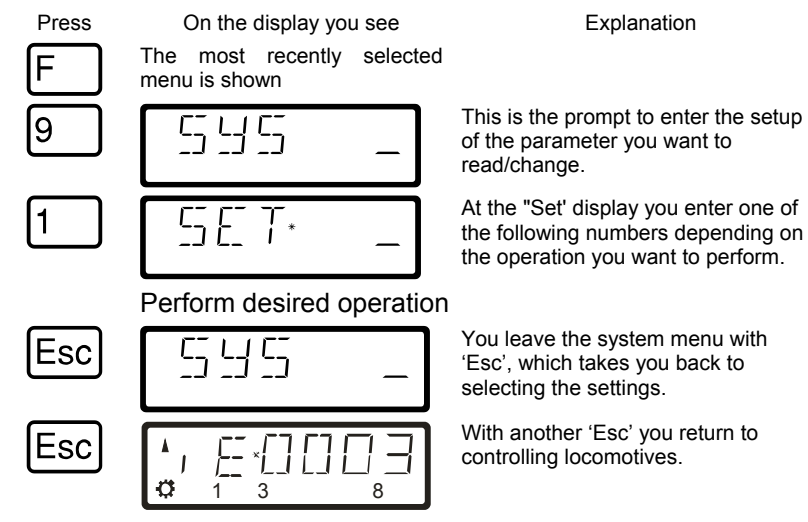

Following are the settings that you can change within the "SYS\_1" menu.

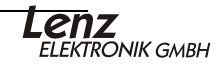

### **13.2.1 Setting the function of the 'Stop' key: SET\_1:**

You can use this system setting to configure the operation of the 'St' Stop key to be either all locomotives stop or power off.

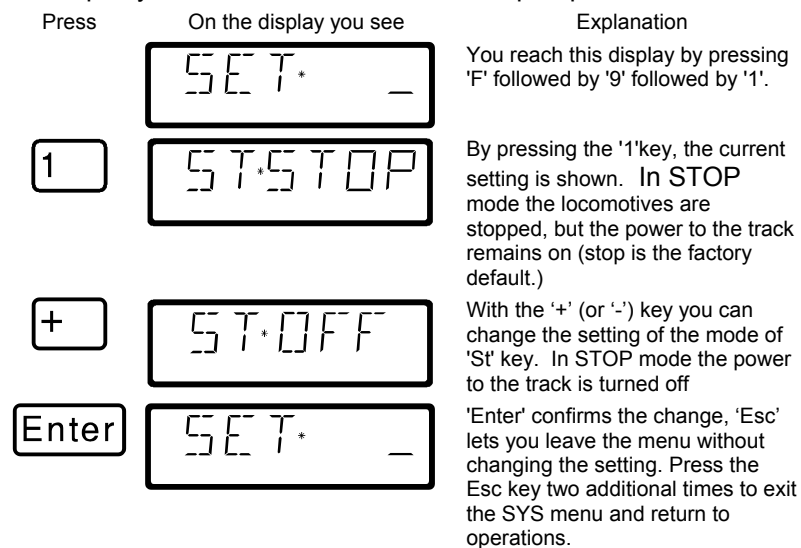

#### **13.2.2 Language selection: SET\_2**

Currently, the LH100 allows you the choice between German and English (US) display text.

To configure this setting go to the SET menu:

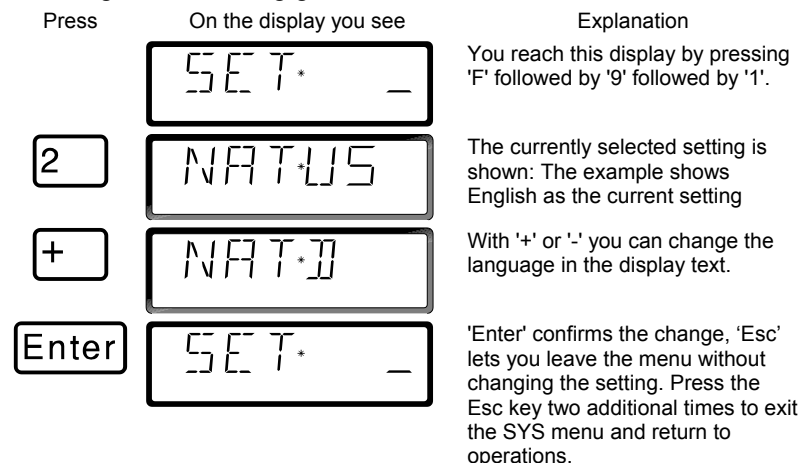

#### **13.2.3 Contrast setting: SET\_3:**

For better readability, the LH100 has a contrast setting for the

### display.

To configure this setting go to the SET menu:

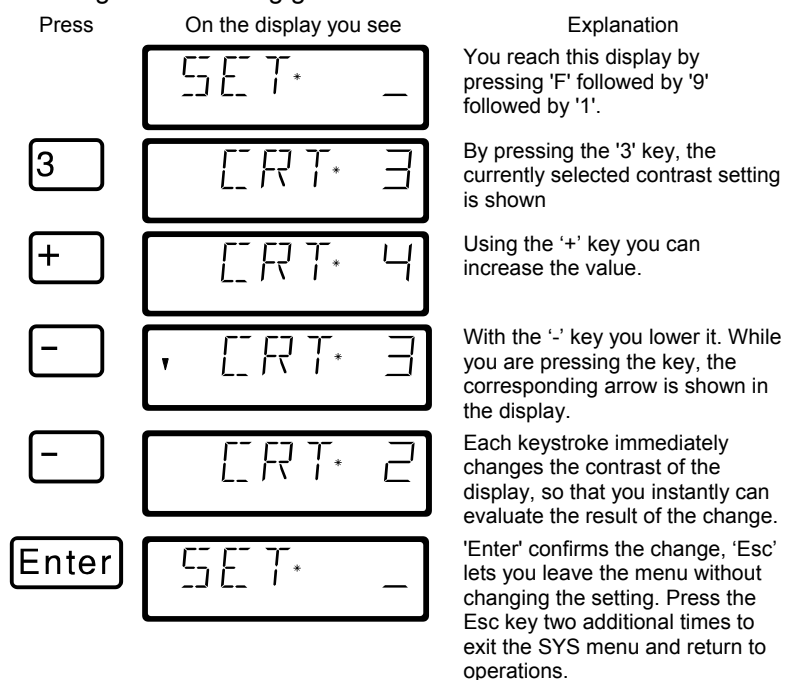

#### **13.2.4 Mode of counting bits in the display: SET\_4**

The section "Setting and erasing bits" described how you can change individual bits in CVs. When doing so, the bits are counted from 1 to 8.

Some decoders from other manufacturers may start counting the bits with 0. To make it easier be able to get a display corresponding to this mode of counting, you can set the mode of counting for the bit display in SYS\_4. When doing so, the bits are counted from 0 to 7.

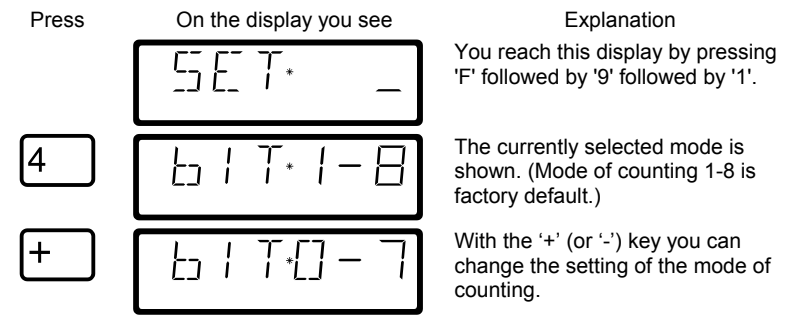

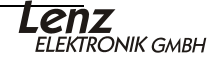

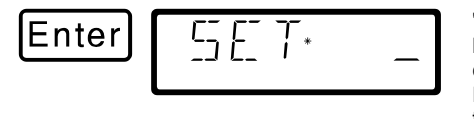

'Enter' confirms the change, 'Esc' lets you leave the menu without changing the setting. Press the Esc key two additional times to exit the SYS menu and return to operations.

#### **13.2.5 Erasing locomotive addresses from the command station stack: SET\_5**

As described previously, the LZ100 command station sends operation data repeatedly to all locomotive addresses contained in its internal command station stack.

If you fill the LZ100 locomotive stack you can erase locomotive addresses that are not needed for operation from the stack. This setting is user controllable.

- The You can only set this setting when using a command station version 3 or higher.
- ) To be able to erase locomotive addresses from the command station stack, this system setting must be set to "CL ON". It is recommended to reset to OFF.

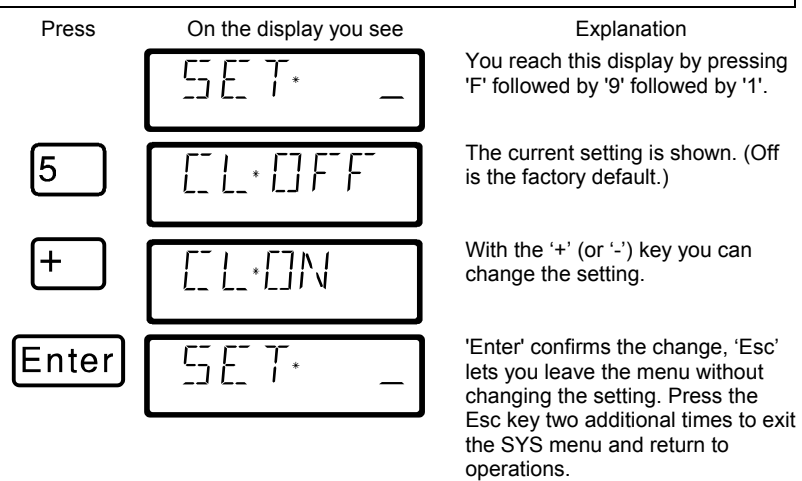

With CL set to ON you can proceed to erase a locomotive address from the command station stack using the following procedure.

Press On the display you see Explanation

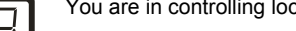

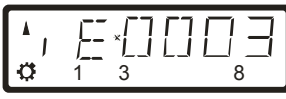

You are in controlling locomotive

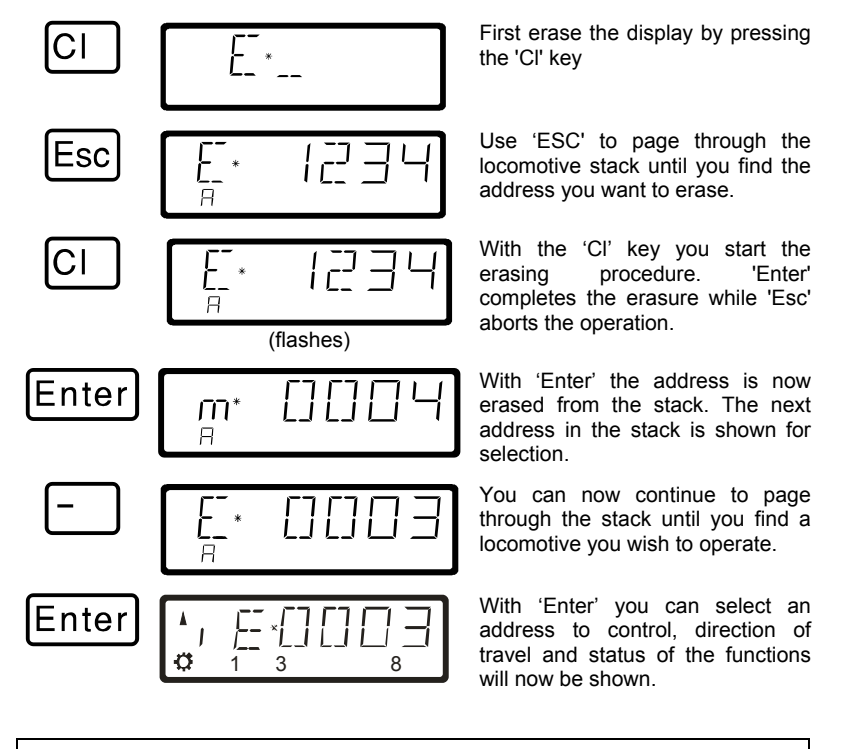

) Use the erasing a locomotive address from the command station stack with care. If an address is erased, the command station will not send this data to the locomotive any longer. If power is interrupted, the locomotive could therefore loose the information. All command station data about the configuration of this locomotive will also be lost.

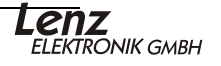

### **13.2.6 LH100 Reset to factory defaults: SET\_6:**

This Command is used to reset the LH100 to factory default setting

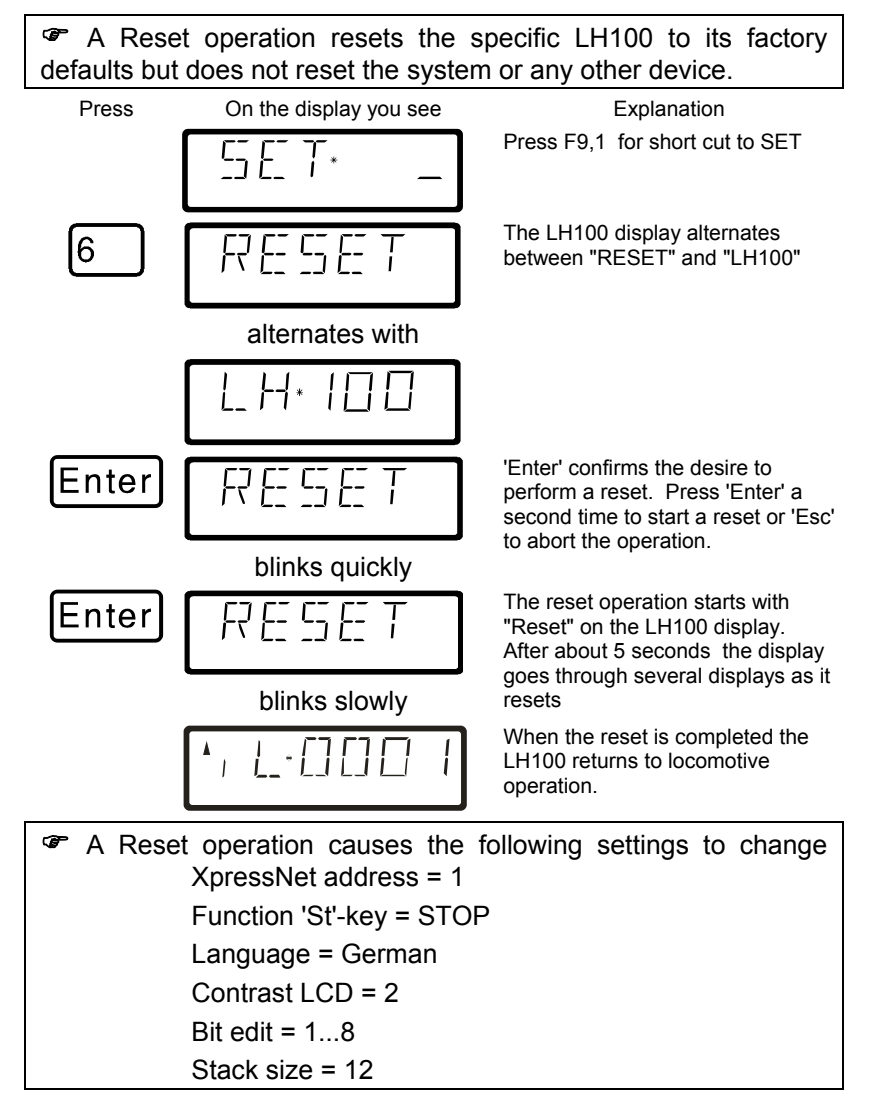

### **13.2.7 System Man/Auto Setting: Set\_7**

The LZV100 has two modes of operation. In manual mode (the default) the LZV100 activates the functions that were on when the LZV100 was last shut down. In automatic operation the speed and direction of all locomotives are also returned to what they were when the LZV100 was last powered down.

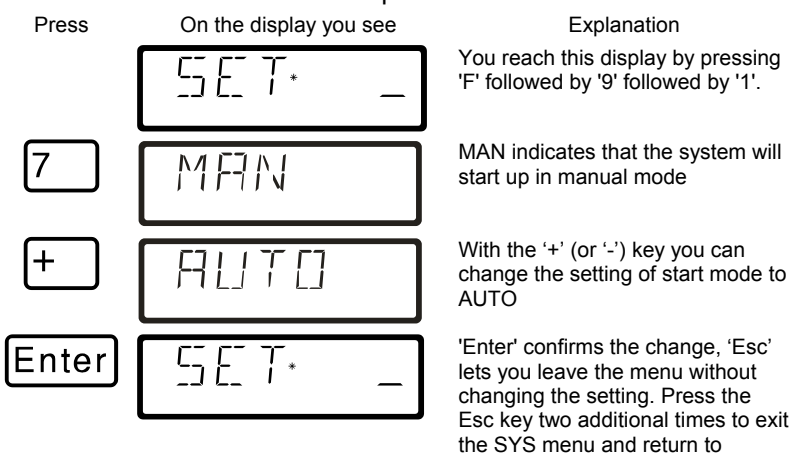

#### **13.2.8 Set 8 Setting the stack size**

The default stack size has 12 slots. The size can be set from 1 to 12.

operations.

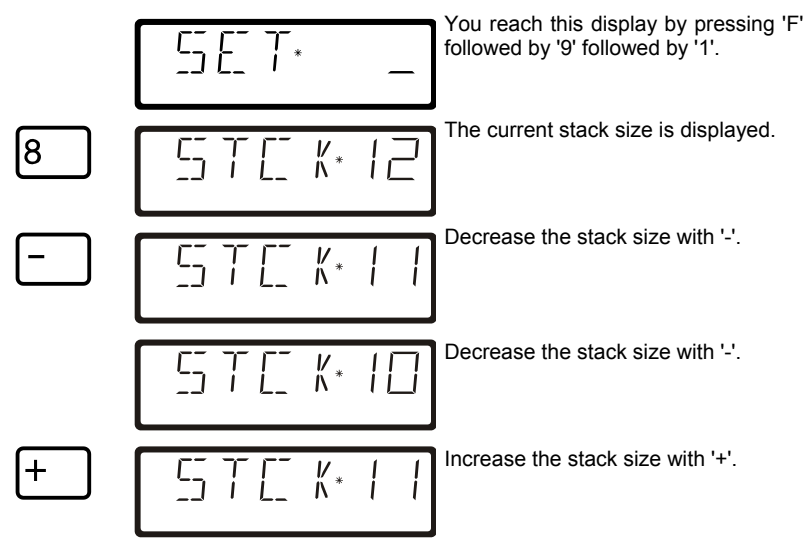

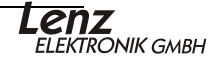

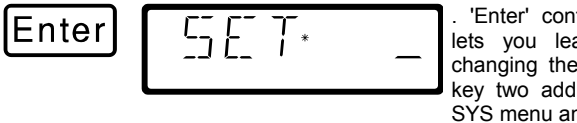

. 'Enter' confirms the change, 'Esc' lets you leave the menu without changing the setting. Press the Esc key two additional times to exit the SYS menu and return to operations.

### **13.3 SYS\_7: Displaying the command station IDentifier**

Using this function you can display the identification of the command station in use.

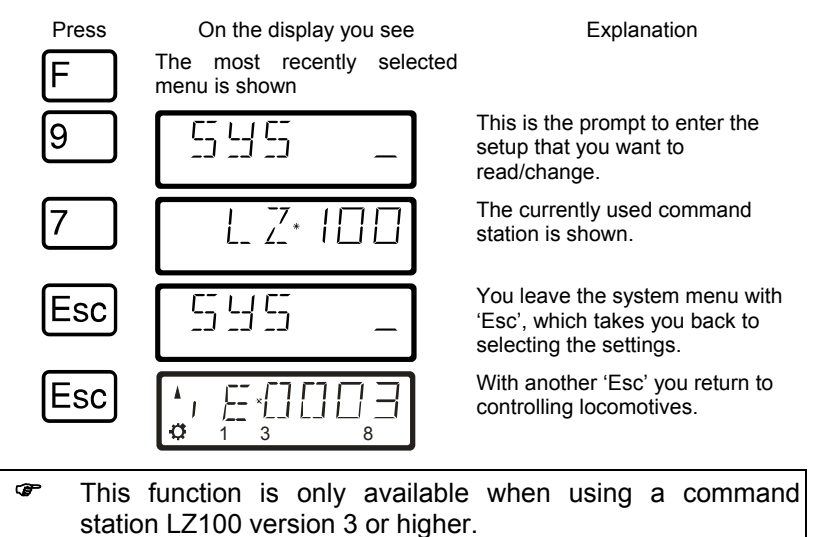

### **13.4 SYS\_8: Displaying the version number of the command station**

Using this function you can display the version number of the command station in use.

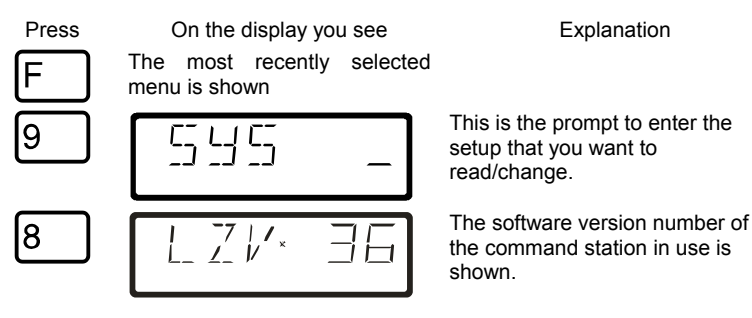

68

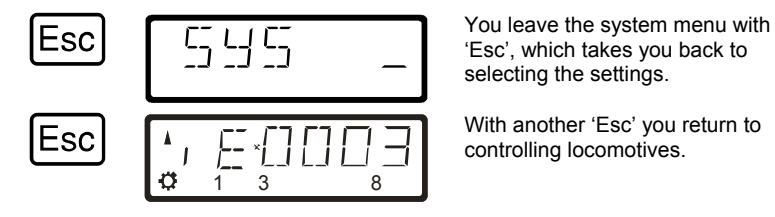

### **13.5 SYS\_9: Displaying the version number of LH100**

Using this function you can display the version number of LH100

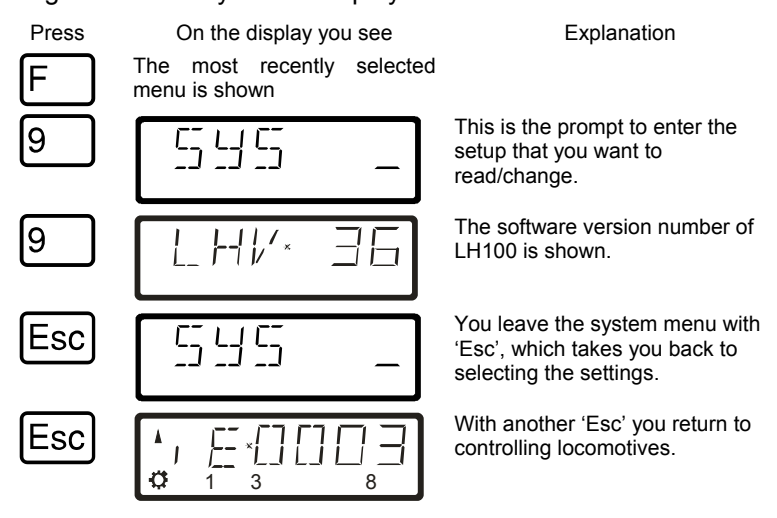

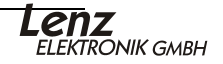

### **14 Technical appendix**

In this appendix we have collected information for you that may be of interest to the advanced user, or that can help you in case of problems.

### **14.1 Error messages on the display**

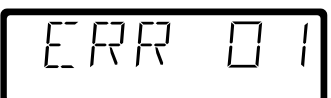

The LH100 will display an error message on the display it you have done something that was not allowed at this time. To clear the display and either back up or resume operation, just press the

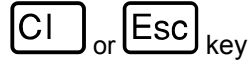

Here is the list of possible error messages

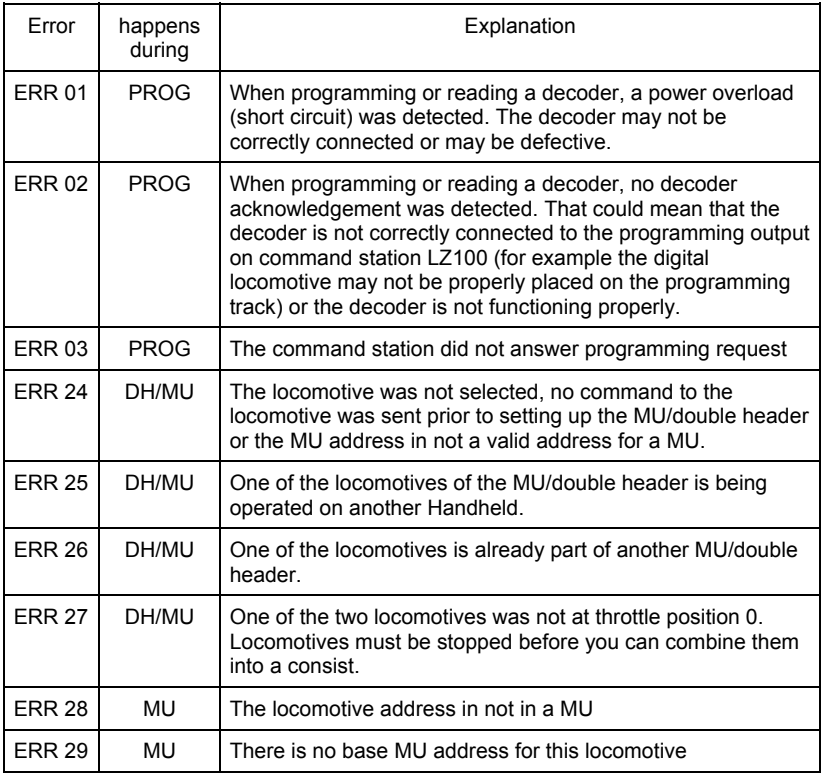

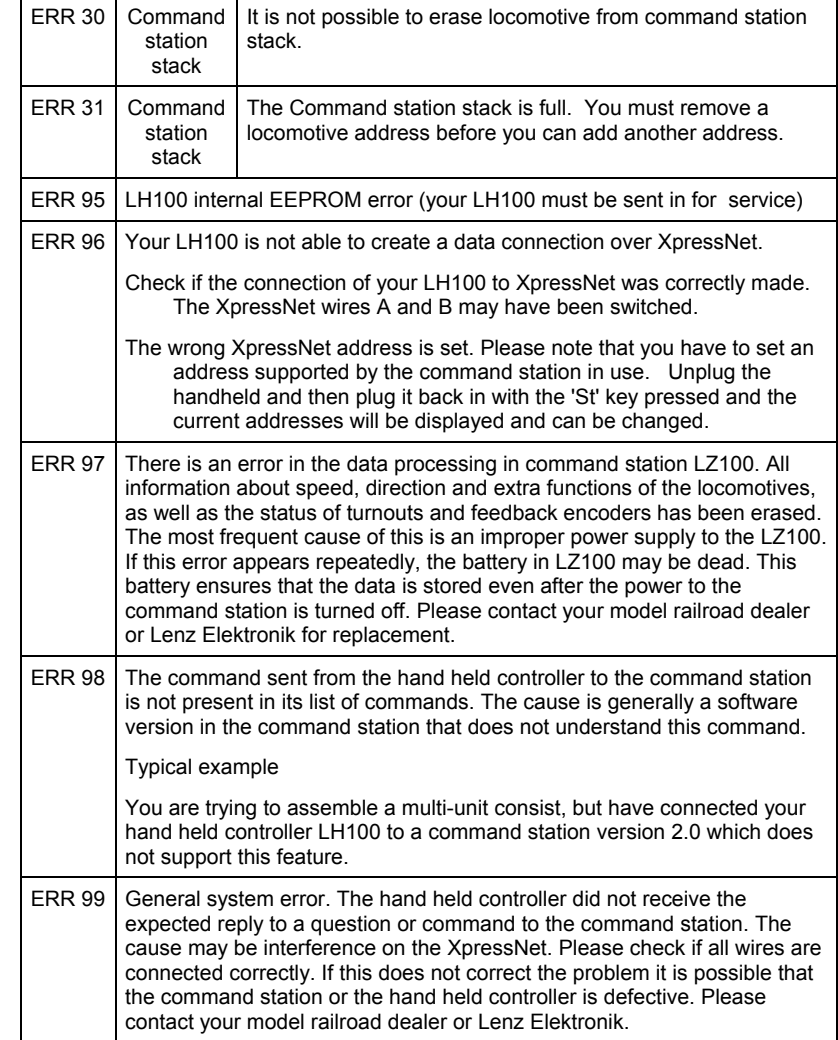

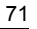

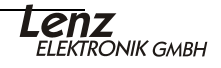

### **14.2 Bits and bytes - Conversion calculation help: Setting and erasing bits in a CV**

Many CVs in the decoders do not use numeric values, but individual bits. If you want to program a decoder that does not support the bit-mode changing of CVs, you must program the decimal value corresponding to the bits that are to be set or erased. This leads to the question:

*Which decimal value must be entered to set or erase which bits?*

Each set bit represents a number, a value. Simply write out the value of all bits that are to be set in a CV below each other and add them up. In doing so, the following table applies:

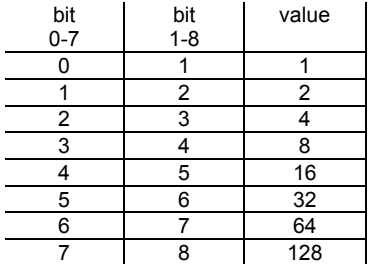

Each bit that is set has a value of '1'. Each bit that is not set has the value '0'. To determine the correct decimal value, the following rule applies:

Add up all the values of all bits that are to be set.

Example:

Bit 1 and bit 5 (using 1-8 mode) are to be set, all other bits are to be erased. The values of both set bits are added together. The decimal value that you must program in the CV is '17'.

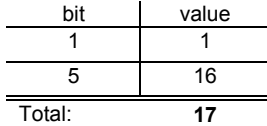
## **14.3 Glossary**

## The most important terms in the **Digital plus by Lenz<sup>®</sup> system:**

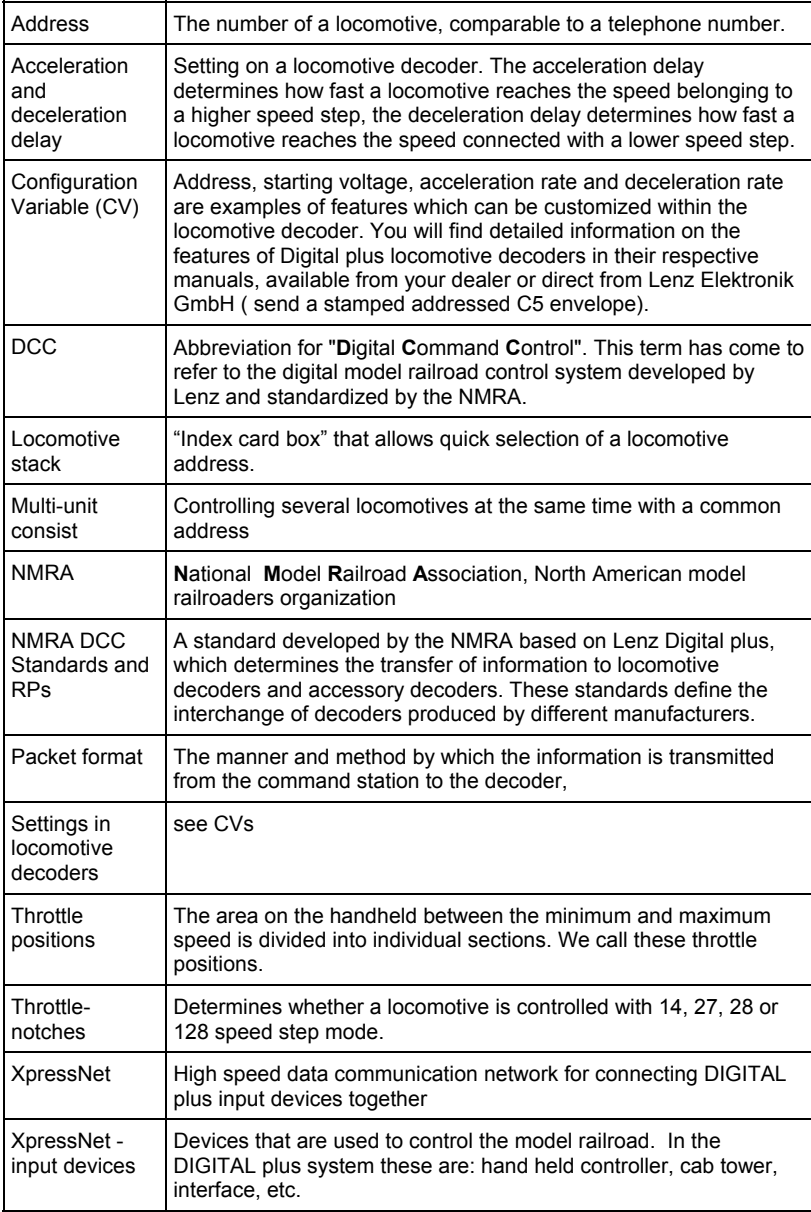

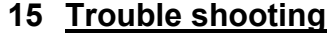

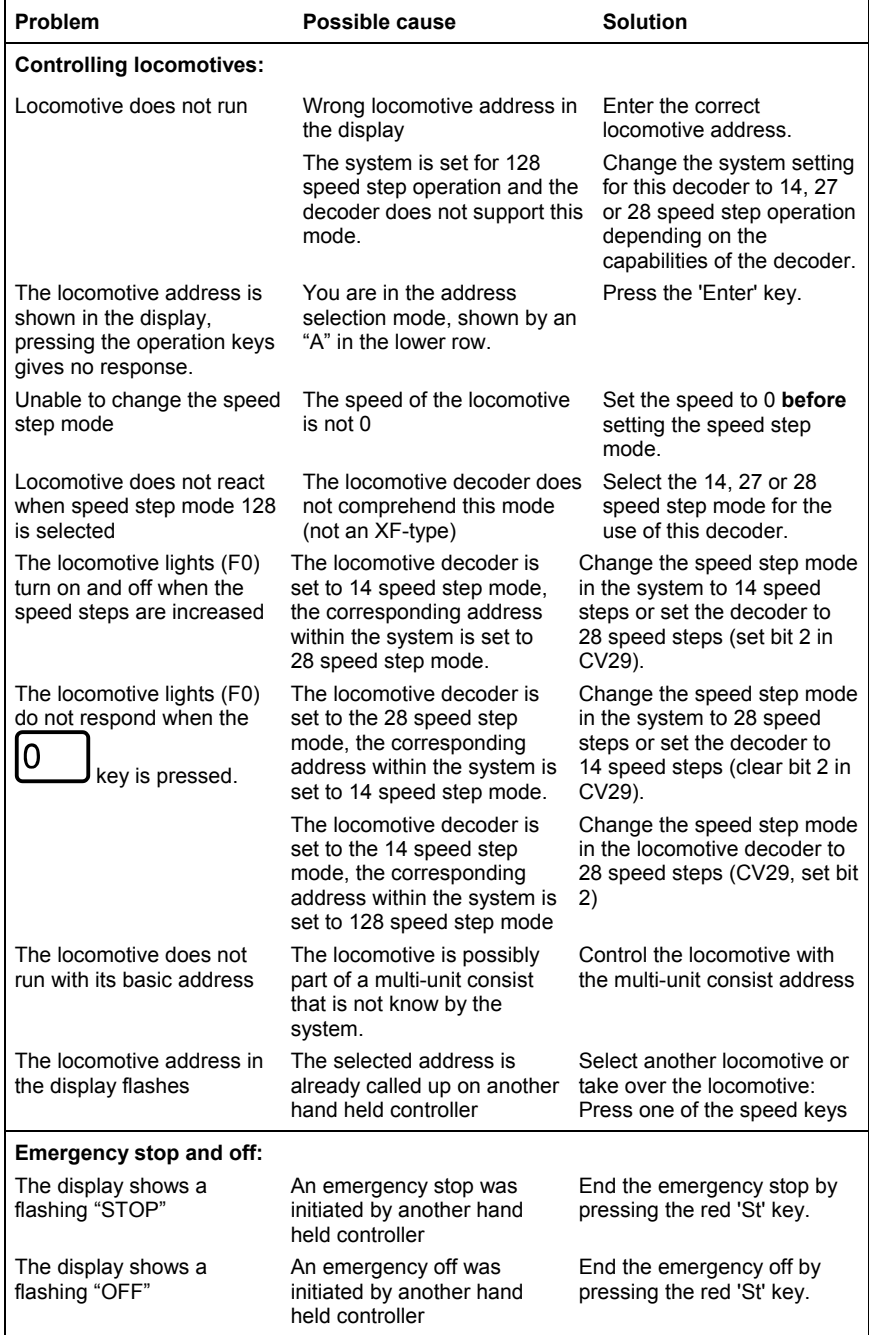

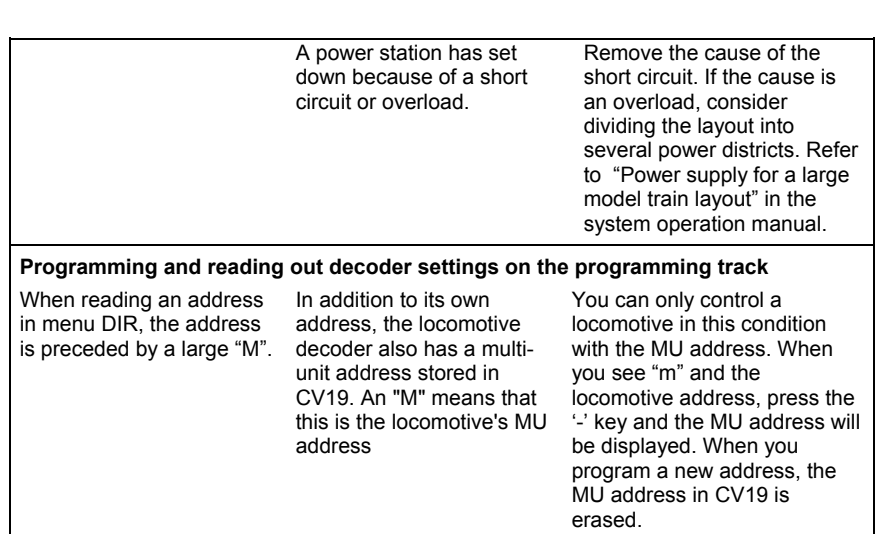

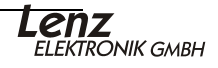

## **16 North American Warranty**

Lenz GmbH does everything it can do to ensure that its products are free from defects and will operate for the life of your model railroad equipment. From time to time even the best-engineered products fail either due to a faulty part or from accidental mistakes in installation. To protect your investment in Digital Plus products, Lenz GmbH offers a very aggressive 10 year Limited Warranty.

This warranty is not valid if the user has altered, intentionally misused the Digital Plus product, or removed the product's protection, for example the heat shrink from decoders and other devices. In this case a service charge will be applied for all repairs or replacements. Should the user desire to alter a Digital Plus Product, they should contact Lenz GmbH for prior authorization.

**Year One:** A full repair or replacement will be provided to the original purchaser for any item that that has failed due to manufacturer defects or failures caused by accidental user installation problems. Should the item no longer be produced and the item is not repairable, a similar item will be substituted at the manufacturers discretion. The user must pay for shipping to an authorized Lenz GmbH warranty center.

**Year 2 and 3:** A full replacement for any item will be provided that has failed due to manufacturer defects. A minimal service charge for shipping and handling costs will be imposed. Should the item no longer be produced and the item is not repairable, a similar item will be substituted at the manufacturer's discretion.

**Year 4-10:** A service charge to include repair, shipping and handling will be placed on each item that has failed due to manufacturer defects and/or accidental user installation problems. Should the item no longer be produced and the item is not repairable, a similar item will be substituted at the manufacturers discretion.

A return authorization number is necessary for warranty service. Please contact a Lenz Service Center to receive this number and give the required information.

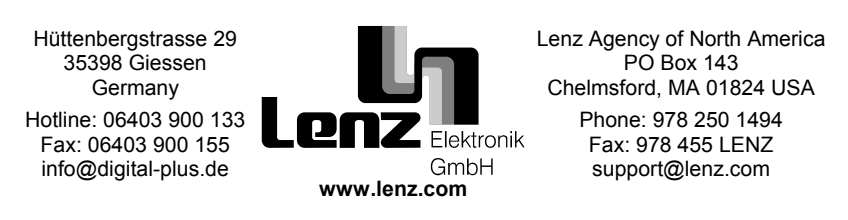

**Warning:** This product contains chemicals known to the State of California to cause cancer, birth defects or other reproductive harm.

This equipment complies with Part 15 of FCC Rules. Operation is subject to the following two conditions: (1) this device may not cause harmful interference, and (2) this device must accept any interference received, including interference that may cause undesired operation.

 $\zeta$  Please save this manual for future reference!

© 2008 Lenz GmbH, All Rights Reserved